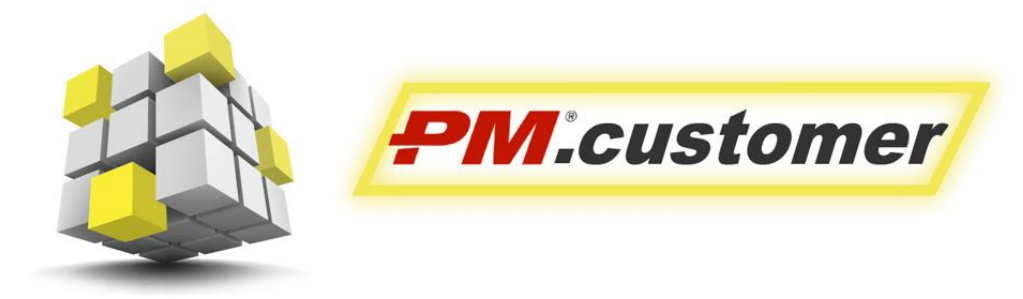

Система управления капитальными вложениями инвестиционно-строительных проектов

> Ролевая инструкция пользователя Подсистемы Планирования

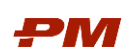

# Содержание

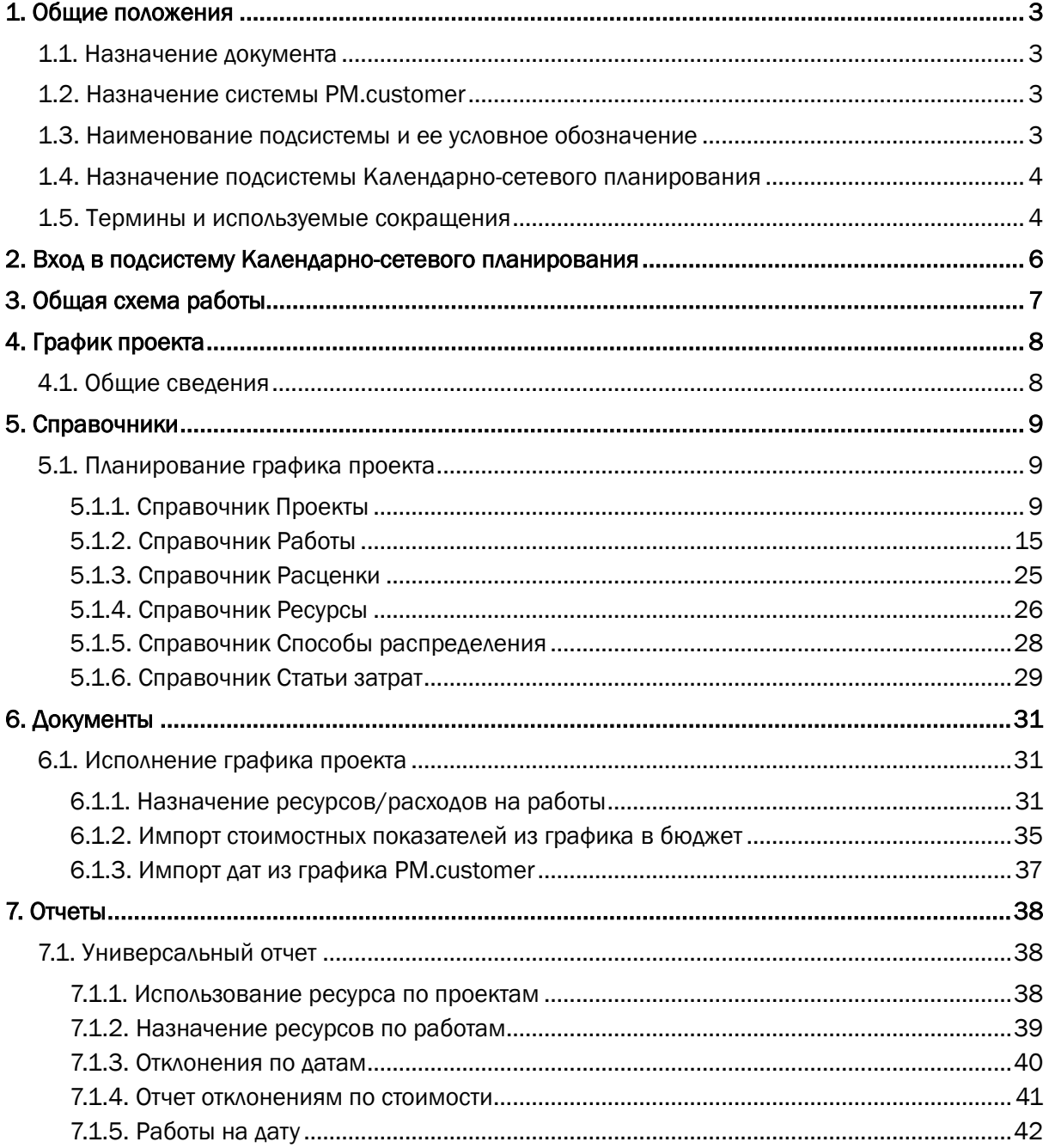

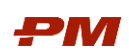

### <span id="page-2-0"></span>1. Общие положения

### <span id="page-2-1"></span>1.1. Назначение документа

Текущий документ описывает функциональное назначение, возможности подсистемы и описание последовательности действий для работы пользователя в подсистеме Календарно-сетевого планирования.

### <span id="page-2-2"></span>1.2. Назначение системы PM.customer

Подсистема Календарно-сетевого планирования является частью решения PM.Customer - системы управления капитальными вложениями инвестиционно-строительных проектов. PM.customer поддерживает процесс управления капитальными вложениями. Автоматизирует формирование планов освоения капитальных вложений, планов финансирования и ввода основных средств. Обеспечивает системность сбора, учета и консолидации информации по стоимости инвестиционно-строительных проектов.

Система делится на подсистемы бюджетирования, договоров, аналогов и планирования. Бюджетирование используется для автоматизации работы с планами освоения, финансирования капитальных вложений и ввода основных средств. Договоры поддерживают процессы ведения договорных обязательств по капитальным затратам, приёмке и оплате работ. Планирование формализует работу с проектами компании, автоматизируя вопросы формирования работ и графика работ проекта, расчета расписания, планирования и загрузки ресурсов. Модуль Аналоги необходим для сбора исторических данных для Базы аналогов, поиска, экспресс-оценки и расчета новых объектов строительства на основе объектов-аналогов.

Более подробную информацию можно найти на [http://www.pmsoft.ru/products/pm](http://www.pmsoft.ru/products/pm-soft/pm-customer/)[soft/pm-customer/](http://www.pmsoft.ru/products/pm-soft/pm-customer/).

### <span id="page-2-3"></span>1.3. Наименование подсистемы и ее условное обозначение

- 1. Полное наименование подсистем:
	- 1.1.Подсистема «Проектное бюджетирование»;
	- 1.2.Подсистема «Финансово-договорное обеспечение»;
	- 1.3.Подсистема «Планирование»
	- 1.4.Подсистема «Аналоги»
- 2. Условные обозначения:
	- 2.1.ПС ПБ; 2.2.ПС ФДО; 2.3.ПС КСП; 2.4. ПС Аналоги.

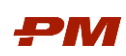

### <span id="page-3-0"></span>1.4. Назначение подсистемы Календарно-сетевого планирования

ПС КСП предназначена для автоматизации и обеспечения выполнения процессов (либо отдельных процедур/операций в составе процессов), выполняющихся (применимых) в рамках функциональных областей управления проектом.

### <span id="page-3-1"></span>1.5. Термины и используемые сокращения

Табл. 1 Термины

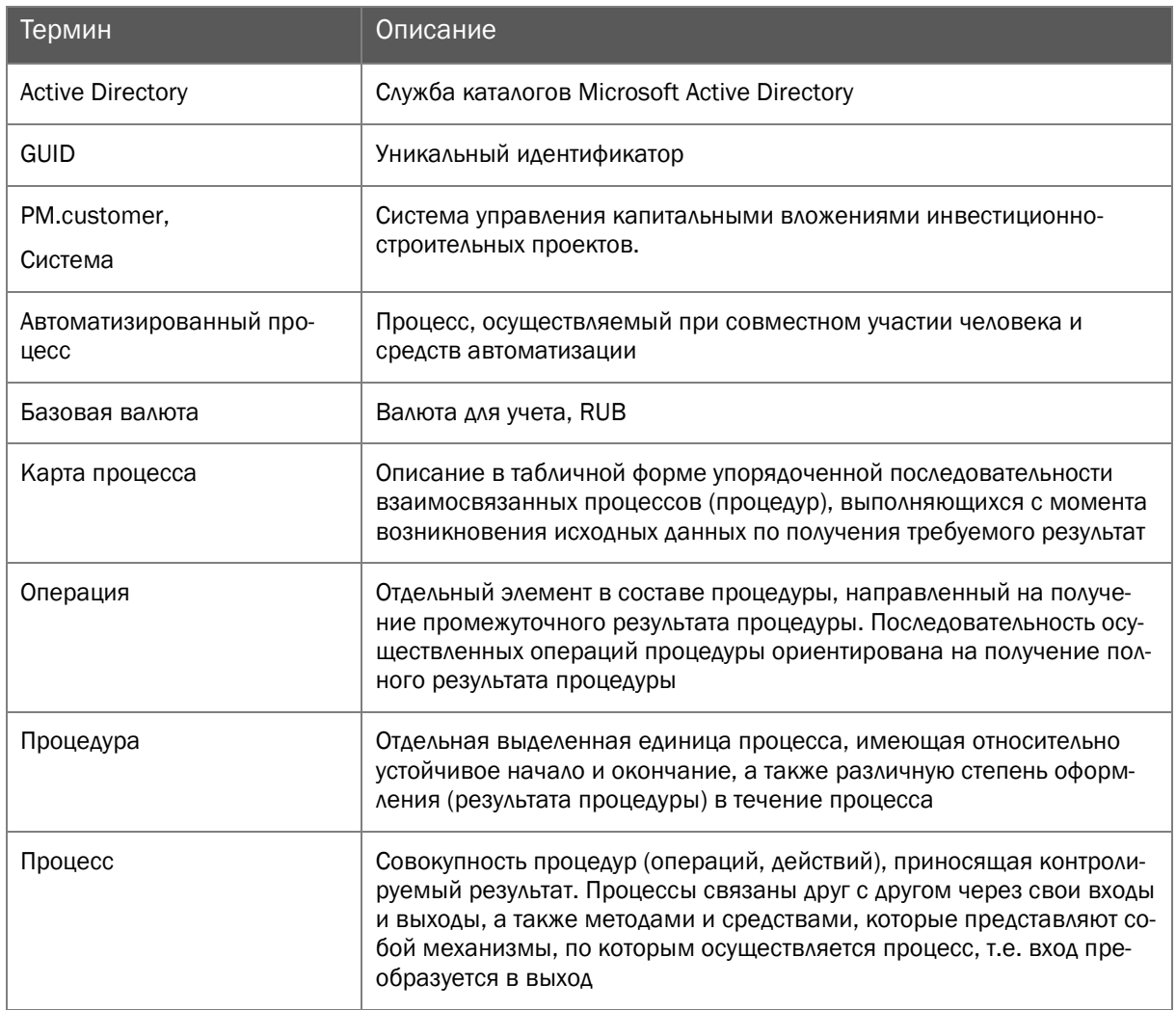

Табл. 2 Сокращения

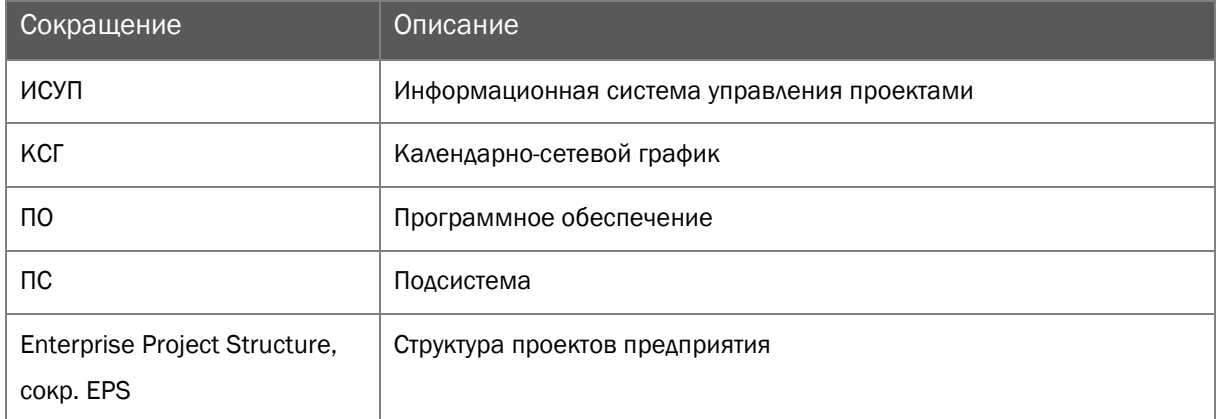

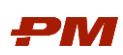

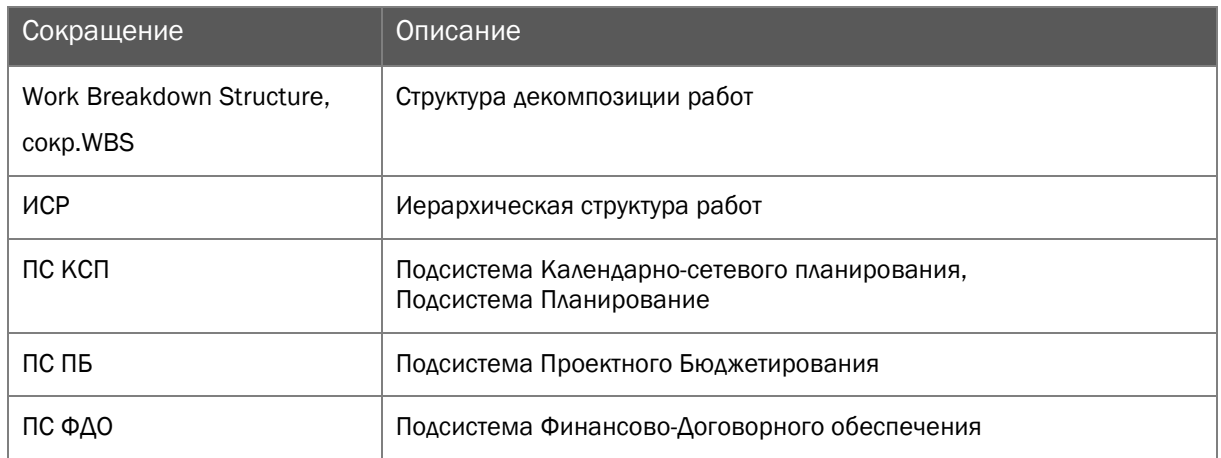

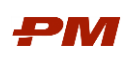

### <span id="page-5-0"></span>2. Вход в подсистему Календарно-сетевого планирования

В рамках подготовительных работ перед запуском системы, необходимо установить/развернуть коробочное решение PM.customer на пользовательском автоматизированном месте. После успешной установки решения, запуск подсистемы КСП осуществляется через Основное навигационное меню в пользовательском интерфейсе:

- 1. Нажмите Пуск, Программы, 1С:Предприятие 8.3, 1С:Предприятие.
- 2. Откроется главная форма ПО PM.customer.

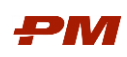

### <span id="page-6-0"></span>3. Общая схема работы

Общая схема работы в подсистеме Проектное бюджетирование, Финансово-договорное обеспечение и Календарно-сетевого планирования PM.Customer представлена на Рис. 1.

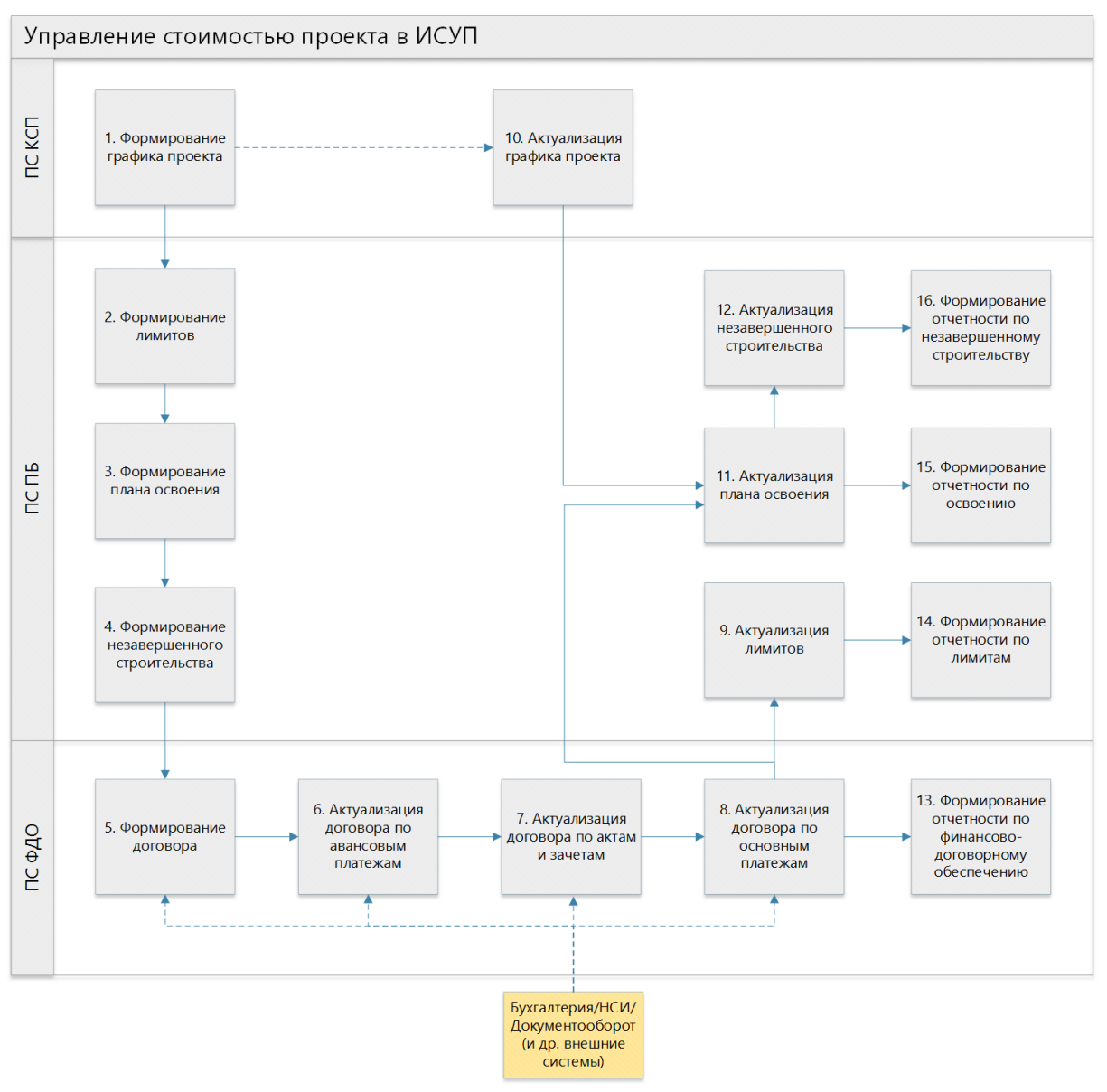

Рис. 1 Схема работы

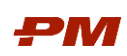

### <span id="page-7-0"></span>4. График проекта

### <span id="page-7-1"></span>4.1. Общие сведения

График проекта отражает спланированный объем работ по исполнению проекта с детализацией по объему работ, статьям затрат и загрузке по ресурсам.

Работа с календарно-сетевым графиком в подсистеме Планирования подразумевает следующие этапы:

- 1. Планирование графика проекта.
- 2. Исполнение графика проекта.
- 3. Актуализацию графика проекта.

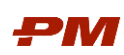

### <span id="page-8-0"></span>5. Справочники

### <span id="page-8-1"></span>5.1. Планирование графика проекта

График проекта можно сформировать вручную пользователем или загрузить из Excel.

Для формирования пользователей вручную графика проекта, создаем в подсистеме Планирования проект и далее наполняем структуру работ проекта следующей детализацией:

- Временными рамками выполнения работ.
- Информацией по примененным ресурсам, комплектующим, расценкам.
- Способом распределения стоимости во времени.
- Стоимостными показателями.

### 5.1.1. Справочник Проекты

<span id="page-8-2"></span>Справочник Проекты предназначен для отображения структуры проектов.

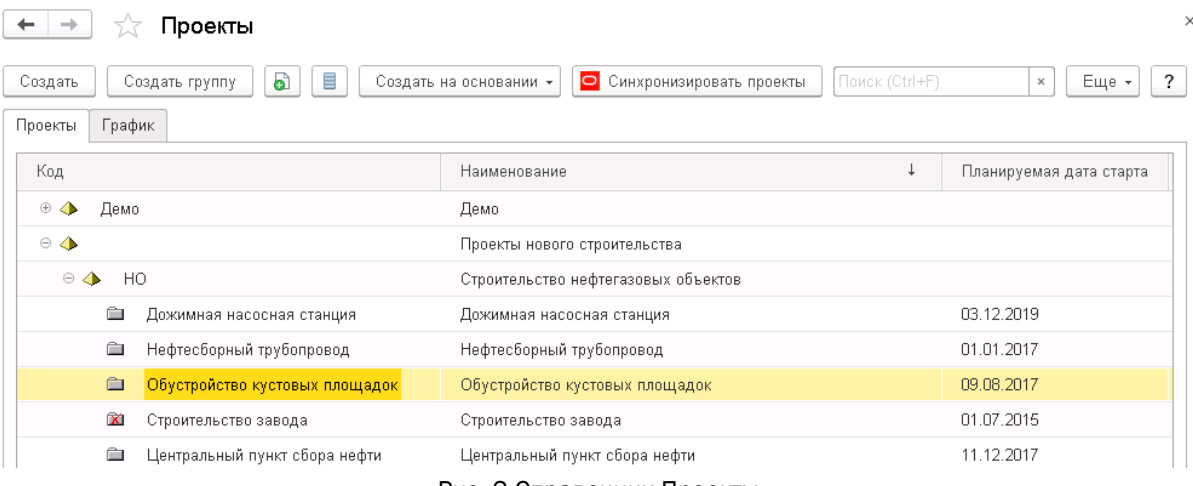

#### Рис. 2 Справочник Проекты

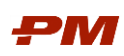

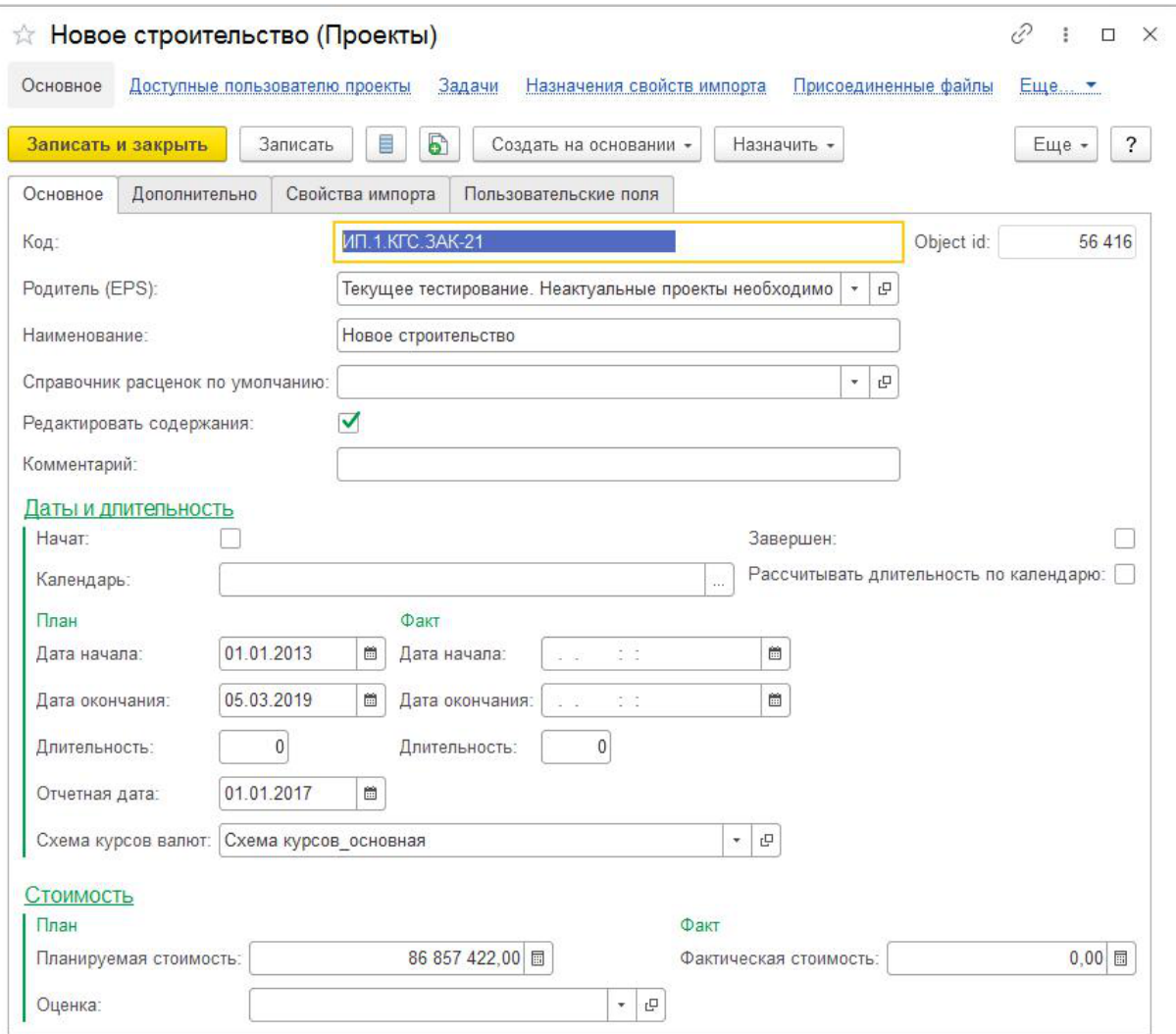

Рис. 3 Создание нового элемента справочника Проекты

В рамках базовой функциональности справочника Проекты существует возможность графического представления запланированных проектов. Для ее отображения следует перейти на вкладку График.

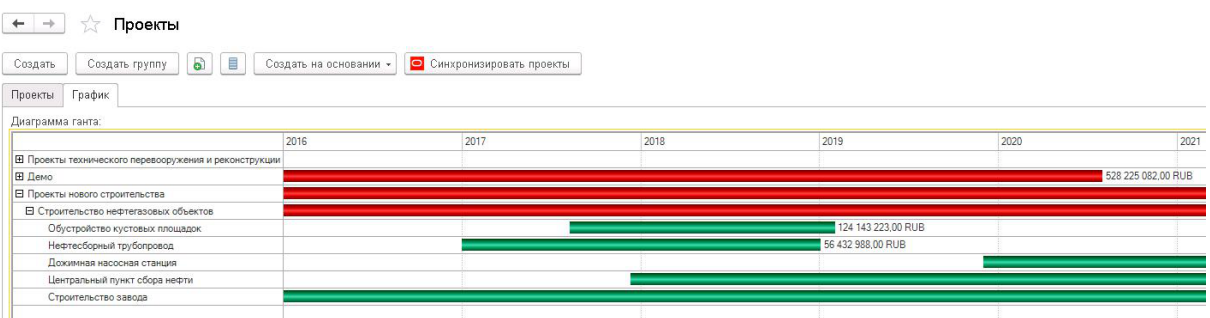

Рис. 5 Проекты во времени в формате диаграммы Гантта.

### 5.1.1.1 Создание нового проекта и основные поля проекта

Для создания новой записи в справочнике Проекты необходимо нажать на панели инструментов Создать.

Для создания проекта вручную:

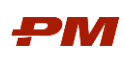

- 1. В форме справочника нажмите кнопку Создать.
- 2. Заполните поле Код.
- 3. Поле Object id является техническим полем, вручную заполнять его не требуется. Поле заполняется автоматически.
- 4. В поле Родитель (EPS) укажите уровень EPS, к которому относится создаваемый элемент.
- 5. В поле Наименование укажите наименование проекта.
- 6. В поле Справочник расценок по умолчанию укажите расценку, устанавливаемую автоматически в документах Назначение ресурсов и расходов.
- 7. Возможность редактирования содержаний в бюджете задается в системе на уровне проекта. Для включения данной возможности необходимо открыть проект и установить флаг - Редактировать содержания.

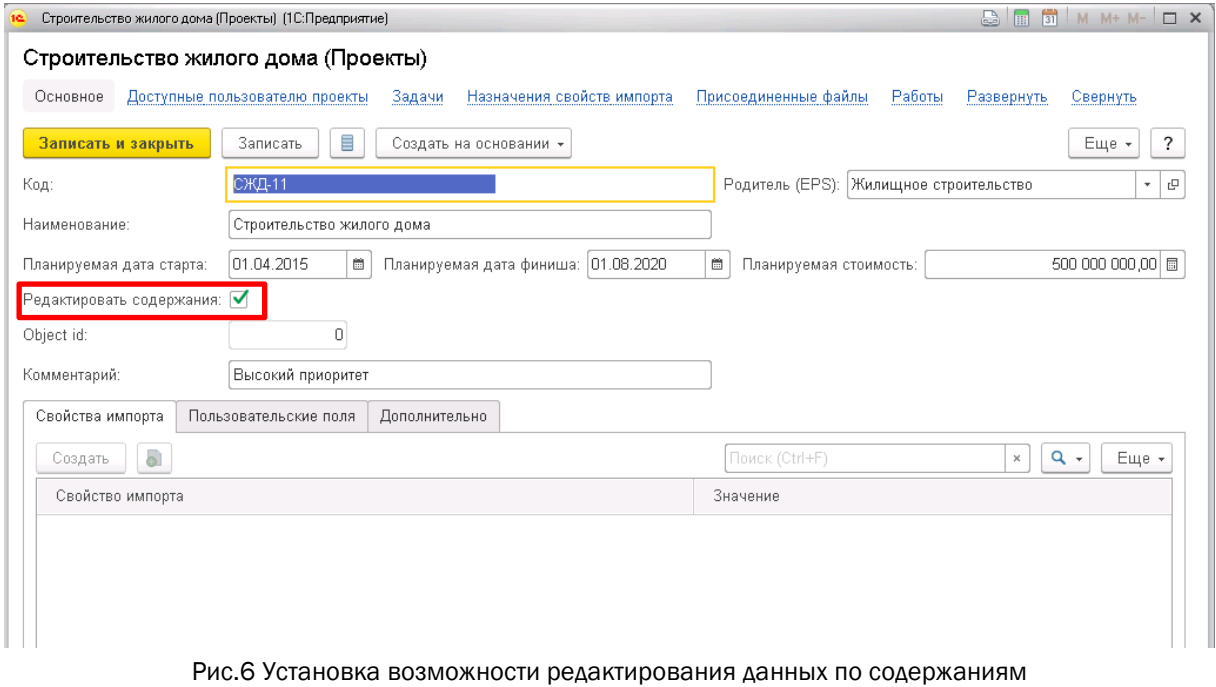

8. В поле Комментарий при необходимости введите комментарий к проекту.

### 5.1.1.2 Даты и длительность

- 1. Начат флаг следует установить, если проект начат
- 2. Завершен флаг следует установить, если проект завершен
- 3. Календарь выберите календарь (график работ или производственный), который будет устанавливаться для работ проекта и документа «Назначения ресурсов/расходов». В случае необходимости расчета длительности работы по календарю, установите флаг Рассчитывать длительность по календарю.
- 4. Дата начала (план) введите плановую дату начала проекта, если проект не был начат.
- 5. Дата окончания (план) введите плановую дату окончания проекта, если проект не был начат.
- 6. Дата начала (факт) введите фактическую дату начала проекта, если проект был начат.

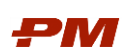

- 7. Дата окончания (факт) введите фактическую дату окончания проекта, если проект был завершен.
- 8. Длительность рассчитывается автоматически на основании дат начала и окончания проекта.
- 9. Дата, указанная в поле Отчетная дата, влияет на распределение показателей планового, фактического и оставшегося количества/стоимости в документах Назначение ресурсов/расходов.

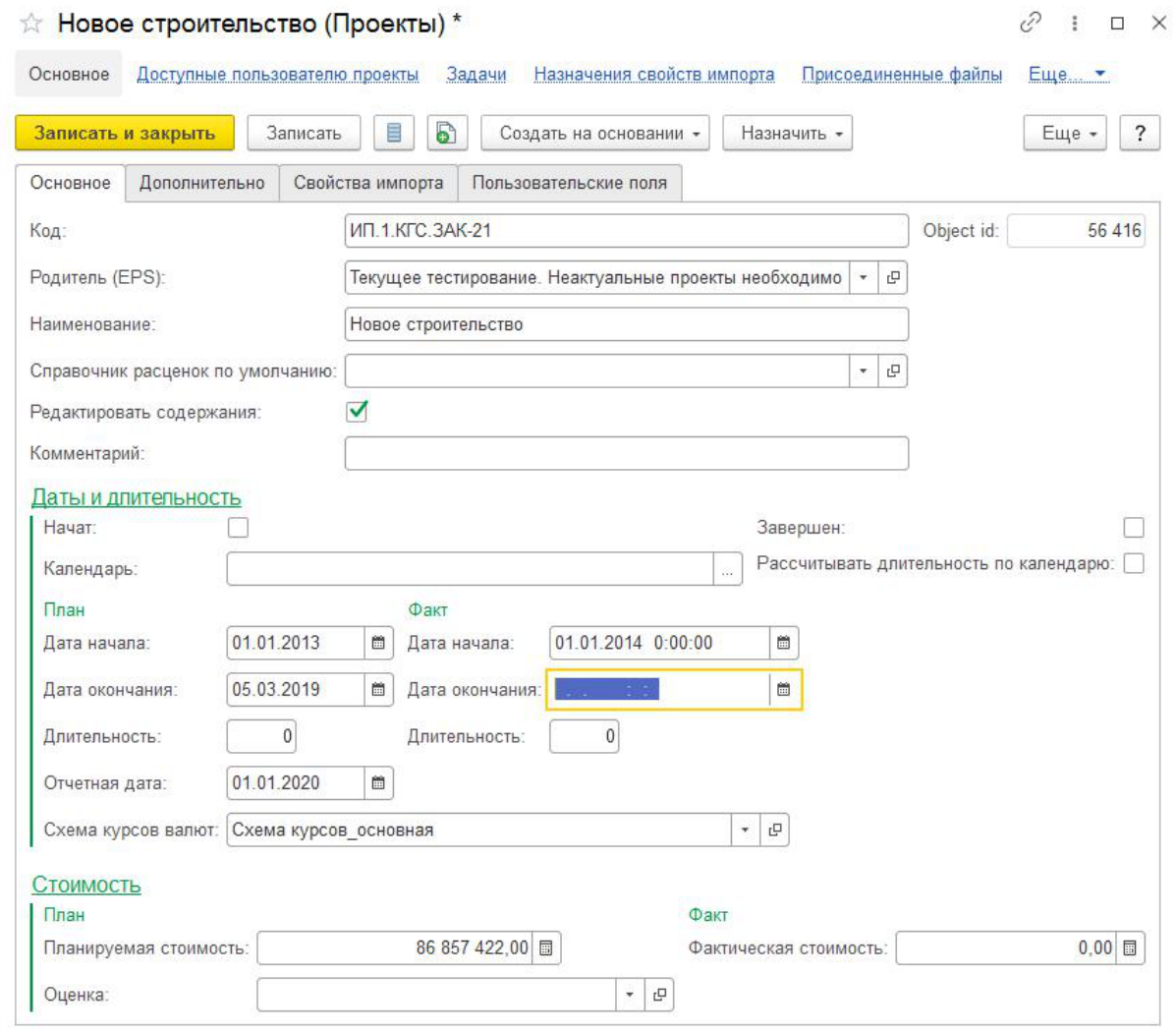

Рис.7 Поле Отчетная дата на вкладке Основное проекта

При изменении даты в поле Отчетная дата распределение в документах Назначение ресурсов/расходов автоматически не пересчитывается. Для пересчета распределения в документах Назначение ресурсов/расходов следует выделить работы в справочнике Работы и нажать кнопку Рассчитать длительность и стоимость назначений ресурсов/расходов.

10.Схема курсов валют – в данном поле устанавливается схема курсов валют по умолчанию для всех документов «Назначения ресурсов/расходов» проекта.

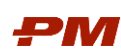

- При изменении схемы курсов валют в проекте она автоматически заполняется в документе Назначении ресурсов/расходов, если в документе схема курсов валют пустая и валюта документа не базовая.
- При автоматической смене курсов валют пересчитывается базовая валюта в распределении.
- При необходимости замены схемы курсов валют для проекта и всех его назначений ресурсов, следует установить для проекта необходимую схему и в справочнике Проекты нажать кнопку Установить схему курсов валют проекта у назначений. При этом выбранные проекты должны быть отдельными элементами, а не группами (EPS).
- 11.Планируемая стоимость введите плановую стоимость проекта.
- 12.Фактическая стоимость введите фактическую стоимость проекта.
- 13.Оценка в случае необходимости передачи значений документа «Запрос на оценку» из подсистемы Аналоги на работы проекта, выберите в данном поле нужный проведенный документ Запрос на оценку. В этом случае после записи проекта будут автоматически созданы назначения ресурсов на работах проекта.

### 5.1.1.3 Дополнительные сведения о проекте

1. Заполните вкладку Дополнительно справочной информацией по проекту.

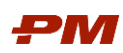

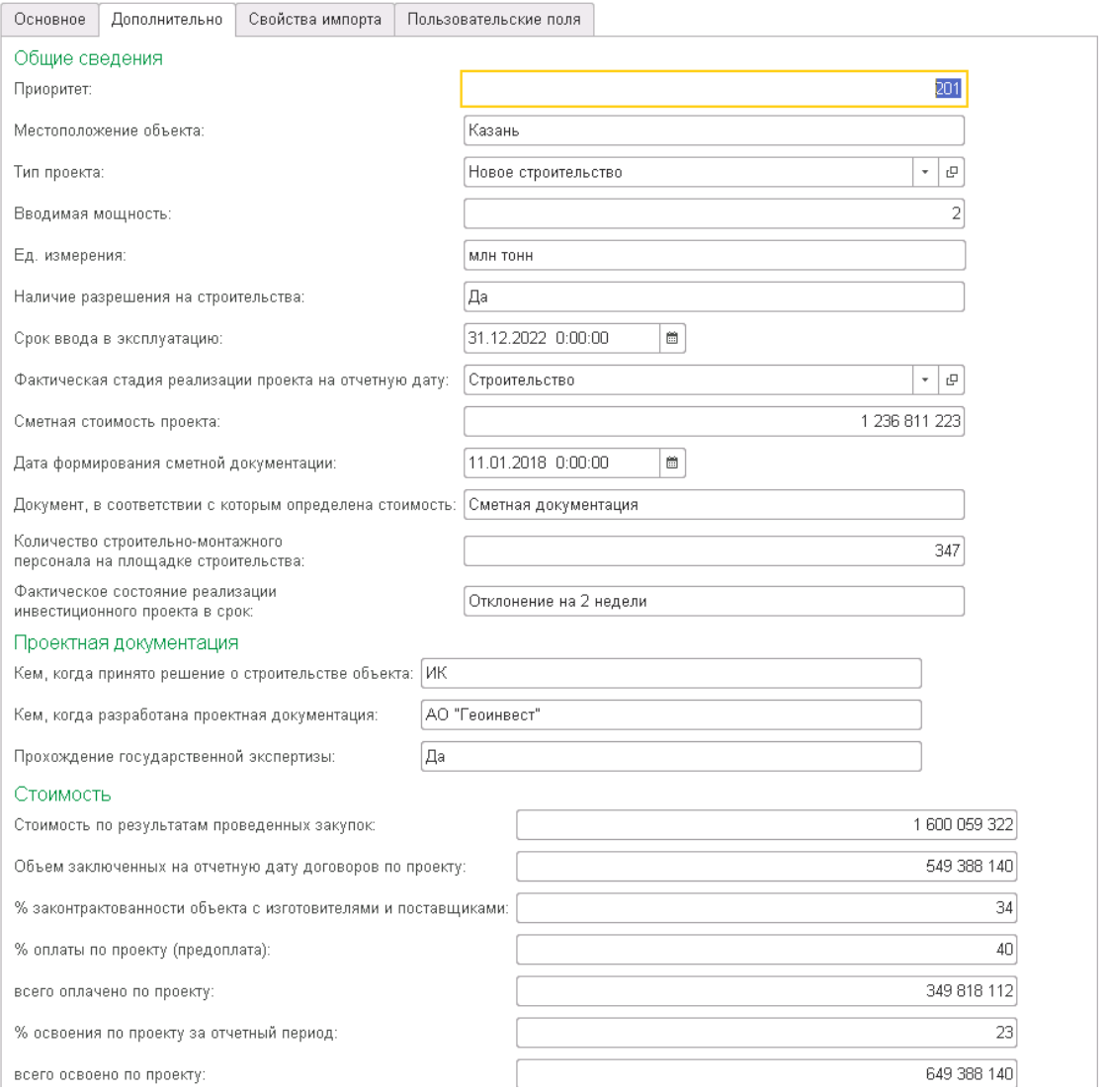

Рис.8 Вкладка Дополнительно проекта

- 2. При необходимости на закладках Свойства импорта и Пользовательские поля добавьте необходимые аналитики.
- 3. Нажмите Записать или Записать и закрыть.

### 5.1.1.4 Копирование проекта с данными

В справочнике Проекты при нажатии на кнопку Скопировать происходит копирование карточки проекта без работ, кодов, назначений ресурсов и т.д.

Для того, чтобы скопировать проект с содержимым следует в справочнике Проекты встать на тот проект, который следует скопировать и нажать кнопку Скопировать проект с выбором данных.

В открывшейся форме выбора данных для копирования выберете флагами те данные, которые следует скопировать.

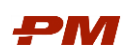

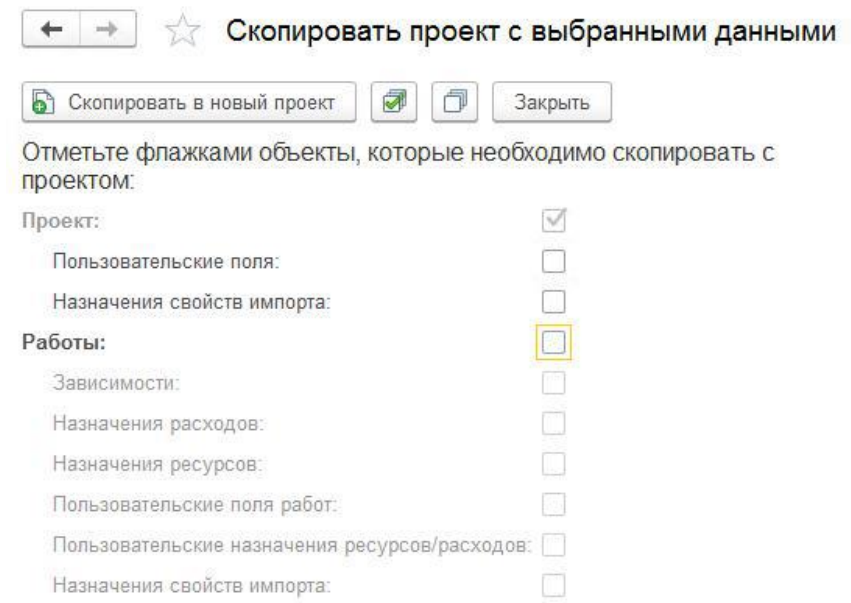

Рис.9 Форма выбора данных для копирования

Если необходимо скопировать проект со всем содержимым нажмите кнопку Установить все флажки.

После выбора данных для копирования нажмите кнопку Скопировать в новый проект.

Будет выполнено копирование проекта, после завершения процедуры будет выведено информационное сообщение о том, что проект с выбранными данными успешно скопирован.

### 5.1.2. Справочник Работы

<span id="page-14-0"></span>Справочник Работы предназначен для отображения иерархической структуры перечня работ по конкретному проекту.

| Проект: Новое строительство           | 凸<br>÷                                |                             |                       |
|---------------------------------------|---------------------------------------|-----------------------------|-----------------------|
| Код значения                          | Наименование                          | Планируемая стоимость общая | Фактическая стоимость |
| $\times$ <b>C</b> $MT.1.KTC.3AK-21.2$ | Энергетика                            | 648 998.00                  |                       |
| • • ИП.1.КГС. ЗАК-21.2. ПИР           | Проектно-изыскательские работы (ПИР)  | 4 610,00                    |                       |
| $=$ A <sub>1970</sub>                 | Получение разрешения на строительство | 340,00                      |                       |
| A1940<br>÷                            | Проведение инженерных изысканий       | 720,00                      |                       |
| $=$ A1950                             | Разработка проектной документации     | 1450,00                     |                       |
| $=$ A1960                             | Разработка рабочей документации       | 2 100,00                    |                       |

Рис. 10 Справочник Работы

В рамках базовой функциональности справочника Работы представлена возможность графического представления выполнения работ проекта во времени в формате диаграммы Гантта. Для включения данного представления переключитесь на вкладку График.

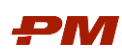

Ролевая инструкция пользователей Подсистемы Планирование

| 47<br>Работы<br>$\rightarrow$<br>$\leftarrow$                                                                                     |               |      |                |                   |  |  |  |  |
|----------------------------------------------------------------------------------------------------|---------------|------|----------------|-------------------|--|--|--|--|
| P<br>্রি<br>a<br>$\circ$<br>• Загрузить факт по работе из Primavera<br>Поиск (Ctrl+F)<br>Создать<br>Создать группу<br>Назначить - |               |      |                |                   |  |  |  |  |
| Работы<br>График                                                                                                    |               |      |                |                   |  |  |  |  |
| Диаграмма ганта:                                                                                                    |               |      |                |                   |  |  |  |  |
|                                                                                                    |               | 2017 | 2018           | 2019              |  |  |  |  |
| Е УВД.ГППБ.Д02.КП График плате                                                                                                    |               |      |                | 42 236 691,66 RUB |  |  |  |  |
| ⊞ УВД.ГППБ.Д02.1 Этап 1. Подгот                                                                                                   | ни проектиро  |      | 275 021.39 RUB |                   |  |  |  |  |
| Е УВД.ГППБ.Д02.4 Этап 4. Внедре                                                                                                   | «Календарно-с |      |                | 345 379,04 RUB    |  |  |  |  |
| Е УВД.ГППБ.Д02.5 Этап 5. Внедре                                                                                                   | «Контроль кач |      |                | 0 RUB             |  |  |  |  |
| Е УВД.ГППБ.Д02.6 Этап 6. Внедрен                                                                                                  | lopтал»       |      |                | 0 RUB             |  |  |  |  |
| Е УВД.ГППБ.Д02.7 Этап 7. Внедре                                                                                                   | «Анапитическа |      |                | 3764 880,00 RUB   |  |  |  |  |
| Е УВД.ГППБ.Д02.8 Этап 8. Внедре                                                                                                   | зоектное бюд. |      |                | 71 280,00 RUB     |  |  |  |  |
| Е УВД.ГППБ.Д02.9 Этап 9. Внедре                                                                                                   | «Управление р |      |                | 332 160.00 RUB    |  |  |  |  |
| <b>□ УВД.ГППБ.Д02.10 Этап 10. Разраб</b>                                                                                          | ных решений   |      |                | 0 RUB             |  |  |  |  |

Рис. 11 График справочника Работы

Для удобства пользования доступна настройка отражения перечня работ в удобном формате режима просмотра:

- Список.
- Иерархический список.
- Дерево.

| $\longrightarrow$<br>$\leftarrow$  | $\times$<br>Работы                                                                                  |                                        |                               |                                                                   |               |  |            |                                                 |              |
|------------------------------------|----------------------------------------------------------------------------------------------------|----------------------------------------|-------------------------------|-------------------------------------------------------------------|---------------|--|------------|-------------------------------------------------|--------------|
| Создать                            | $\Box$<br>O<br><b>a</b><br>$x \mid Q$ .<br>Поиск (Ctrl+F)<br>Еще -<br>Назначить -<br>Создать группу |                                        |                               |                                                                   |               |  |            |                                                 |              |
| Работы<br>График                   |                                                                                                    |                                        |                               |                                                                   |               |  |            |                                                 |              |
| Проект.                            | Проект С новое строительство (СЛ)                                                                   | $\bullet$ $\hspace{0.1cm} \varnothing$ |                               |                                                                   |               |  |            |                                                 |              |
| Договор:                           |                                                                                                    |                                        |                               | Импортировано: Нет<br>$\bullet$                                   |               |  |            |                                                 |              |
| Код                                | Идентификатор                                                                                       |                                        | Наименование                  | 4 Планируемая стоимость общая Фактическая стоимость общая Договор |               |  | Доп согла. | Планируемая дата начала Планируемая дата оконча |              |
| $\rightarrow$ $\bigoplus$ 00047    | • Создать                                                                                           | Ins                                    | Вспомогательный объект        | 271 064 274.41                                                    | 46 602 917 87 |  |            | 01.01.2018                                      | 30.04.2019   |
| $\rightarrow$ $600004$             | Создать группу                                                                                      | $Ctr1 + F9$                            | Дороги и связь                | 1006 144                                                          | 402 300       |  |            | 01.01.2018                                      | 30.07.2020   |
| $\cdot$ $\bullet$ 00076            | • Скопировать                                                                                       | F9                                     | Основное производство         | 92 843 887                                                        | 78 392 296    |  |            | 01.01.2018                                      | 13.02.2019   |
| $\rightarrow$ $\blacksquare$ 00113 |                                                                                                    | F <sub>2</sub>                         | Распределяемые                | 180,500,000                                                       | 26 000 000    |  |            | 01.01.2018                                      | 04.03.2020   |
| $+ 60.00031$                       | Изменить                                                                                            |                                        | Энергетика                    | 5 400 000                                                         |               |  |            | 01.01.2018                                      | 28.02.2019   |
| $= 00116$                          | බ<br>Пометить на удаление / Снять пометку                                                           | Del                                    | Начало проекта                |                                                                   |               |  |            | 01.01.2018                                      | 01.01.2018   |
| $= 00117$                          | Создать на основании                                                                                |                                        | Окончание стооительства       |                                                                   |               |  |            | 01.01.2018                                      | 01.01.2018   |
|                                    | - Режим просмотра                                                                                   | $\mathbf{r}$                           | <b>E</b> Chicok               |                                                                   |               |  |            |                                                 |              |
|                                    | • Переместить в группу                                                                              | Ctrl+Shift+M                           | <b>В</b> Иерархический список |                                                                   |               |  |            |                                                 |              |
|                                    | <b>В</b> Перейти на уровень выше<br>Ctrl+Up<br><b>E</b> Дерево                                      |                                        |                               |                                                                   |               |  |            |                                                 |              |
|                                    | <b>В</b> Перейти на уровень ниже                                                                    | Ctrl+Down                              |                               |                                                                   |               |  |            |                                                 | <b>COLOR</b> |

Рис.12 Выбор режим отражения работ по проекту

Для фильтрации перечня работ только по тем, которые выбраны в договорах, установите признак Договор.

|                         | Работы                                  |                                                                                    |                                 |                                                         |            |                                  |                         |            | $\times$                        |
|-------------------------|-----------------------------------------|------------------------------------------------------------------------------------|---------------------------------|---------------------------------------------------------|------------|----------------------------------|-------------------------|------------|---------------------------------|
| Создать                 | 盐<br>Создать группу                     | $\mathbf{e}_\mathbf{B}$<br>$\circ$<br>3 Загрузить факт по работе из Primavera<br>- | $\bullet$<br>Назначить -        |                                                         |            |                                  | Поиск (Ctrl+F)          |            | $\times$ Q +<br>Еще -           |
| Работы                  | График                                  |                                                                                    |                                 |                                                         |            |                                  |                         |            |                                 |
| Проект                  | зоект С новое строительство (СЛ)        | $\vert \cdot \vert$ e                                                              |                                 |                                                         |            |                                  |                         |            |                                 |
| Договор:                | • Фактическая дата начала:<br>Заполнено | Заполнено<br>$\cdot$                                                               |                                 |                                                         |            |                                  |                         |            |                                 |
| Код                     | Идентификатор                           | <b>Наименование</b>                                                                |                                 | Планируемая стоимость общая Фактическая стоимость общая |            | <b>Lorosop</b><br>Доп соглашение | Планируемая дата начала |            | Планируемая дата окончания      |
| 1 00047                 | ИП.1.КГС.3АК-23.1                       | Вспомогательный объект                                                             |                                 | 100 818 421                                             | 17 687 196 |                                  | 01.01.2018              | 30.04.2019 |                                 |
| $@f{m}00031$            | ИП.1.КГС.3АК-23.2                       | Энергетика                                                                         |                                 | 5 400 000                                               |            |                                  | 01.01.2018              | 30.07.2018 |                                 |
| $@$ $@$ 00076           | ИП.1.КГС.3АК-23.3                       | Основное производство                                                              |                                 | 92 843 887                                              | 36 392 296 |                                  | 01.01.2018              | 13.02.2019 |                                 |
| $@f{m}$ 00004           | ИП.1.КГС.3АК-23.4                       | Дороги и связь                                                                     |                                 | 1000 144                                                | 400 000    |                                  | 01.01.2018              | 30.07.2020 |                                 |
| $@$ $@$ 00113           | ИП.1.КГС.3АК-23.5                       | Распределяемые                                                                     |                                 | 180 000 000                                             | 26 000 000 |                                  | 01.01.2018              | 04.03.2020 |                                 |
| $= 00116$               | A1130                                   | Начало проекта                                                                     |                                 |                                                         |            |                                  | 01.01.2018              | 01.01.2018 |                                 |
| $= 00117$               | A1140                                   | Окончание строительства                                                            |                                 |                                                         |            |                                  | 01.01.2018              | 01.01.2018 |                                 |
|                         |                                         |                                                                                    |                                 |                                                         |            |                                  |                         |            | X A V X                         |
| Зависимости             | Ресурсы<br>Коды Расходы                 |                                                                                    |                                 |                                                         |            |                                  |                         |            |                                 |
| <b>Предшественники:</b> |                                         |                                                                                    |                                 | Последователи:                                          |            |                                  |                         |            |                                 |
| Создать                 | $\alpha$                                | Поиск (Ctrl+F)                                                                     | $Q -$<br>Еще -<br>$\times$      | $\alpha$<br>Создать                                     |            |                                  | Поиск (Ctrl+F)          |            | $x \mid Q$<br>$E = \frac{1}{2}$ |
| Предыдущая работа       |                                         | Тип зависимости                                                                    | Отсрочка, дней Критический путь | Следующая работа                                        |            | Тип зависимости                  |                         |            | Критический путь Отсрочка, дней |
|                         |                                         |                                                                                    |                                 |                                                         |            |                                  |                         |            |                                 |

Рис.13 Общий список работ по проекту

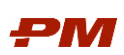

| Работы                    |                                                                                                    |                                       |                                                                 |         |                                  |            |                         | $\times$                |
|---------------------------|----------------------------------------------------------------------------------------------------|---------------------------------------|-----------------------------------------------------------------|---------|----------------------------------|------------|-------------------------|-------------------------|
| Создать группу<br>Создать | <b>8 a</b> 3arpyours факт по работе из Primavera $\left \begin{array}{c c} \bullet & \bullet \\ \bullet & \bullet \end{array}\right $ | Назначить - $\Box$ $\langle \rangle$  |                                                                 |         |                                  |            | Поиск (Ctrl+F)          | $x \mid Q$<br>Euge .    |
| Работы<br>График          |                                                                                                    |                                       |                                                                 |         |                                  |            |                         |                         |
| Проект:                   | $\bullet$ $\,$ $\,$ $\,$ $\,$ $\,$<br>Проект С новое строительство (СЛ)                                                               |                                       |                                                                 |         |                                  |            |                         |                         |
| Договор: √ Заполнено      | • Фактическая дата начала:                                                                                                    | Заполнено<br>$\sim$                   |                                                                 |         |                                  |            |                         |                         |
| Код                       | Идентификатор                                                                                                    | 4 Наименование                        | Планируемая стоимость общая Фактическая стоимость общая Договор |         |                                  | Доп согла. | Планируемая дата начала | Планируемая дата оконча |
| $-00005$                  | A1750                                                                                                    | Проведение инженерных изысканий       | 6 000 000                                                       |         | 3 000 000 15062017 or 15.06.2017 | 15122017   | 01.01.2018              | 03.03.2018              |
| $-00086$                  | A1760                                                                                                    | Разработка проектной документации     | 1 000 000                                                       |         | 300 000 010117 or 16.01.2017     |            | 01.03.2018              | 24.03.2018              |
| $-00087$                  | A1770                                                                                                    | Разработка рабочей документации       | 15 000 000                                                      |         | 5 000 000 010117 or 16.01.2017   |            | 01.04.2018              | 25.07.2018              |
| $-00026$                  | A2160                                                                                                    | Получение разрешения на строительство | 1 000 000                                                       | 400 000 | 15062017 or 15.06.2017           | 15122017   | 01.01.2018              | 01.03.2018              |
|                           |                                                                                                    |                                       |                                                                 |         |                                  |            |                         |                         |
|                           |                                                                                                    |                                       |                                                                 |         |                                  |            |                         |                         |
|                           |                                                                                                    |                                       |                                                                 |         |                                  |            |                         |                         |
|                           |                                                                                                    |                                       |                                                                 |         |                                  |            |                         | X A V X                 |

Рис.14 Работы отфильтрованы в соответствии с признаком Договор

Нижняя часть справочника Работы (вкладки Зависимости, Коды, Расходы, Ресурсы) может быть скрыта при нажатии на кнопку Подробно.

Добавление новой работы в проект доступно вручную пользователем или посредством табличного редактора импорт списка работ.

### 5.1.2.1 Создание новой работы

Для создания новой позиции в перечне Работ выбранного проекта следует:

1. В форме справочника нажмите кнопку Создать.

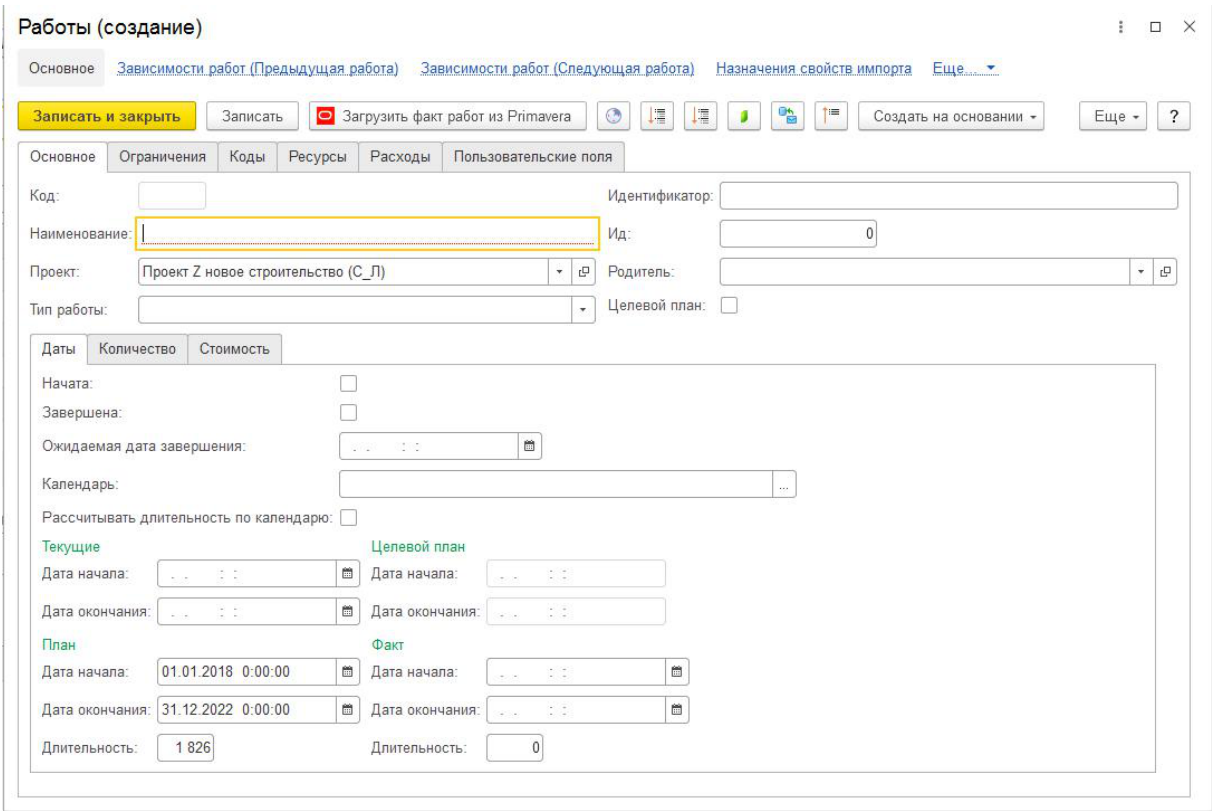

Рис. 15 Добавление в проект новой работы

- 2. На вкладке Основное заполните поля:
	- Наименование введите наименование работы.
	- Проект заполняется автоматически.
	- Родитель выберите группу работ в случае вхождения текущей работы в группу работ по проекту (WBS/ИСР).

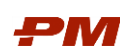

- Тип работы:
	- o Работа
	- o Веха
	- o Гамак
- Начата установите флаг «Начата», если работа начата.
- Завершена установите флаг «Завершена», если работа завершена.
- Дату начала, окончания (текущие)
- Дату начала, окончания (по целевому плану)
- Дату начала, окончания (план)
- Дату начала, окончания (факт)
- Календарь:
	- o График работы задает расписание для выполнения работы. Настраивается индивидуально пользователем.

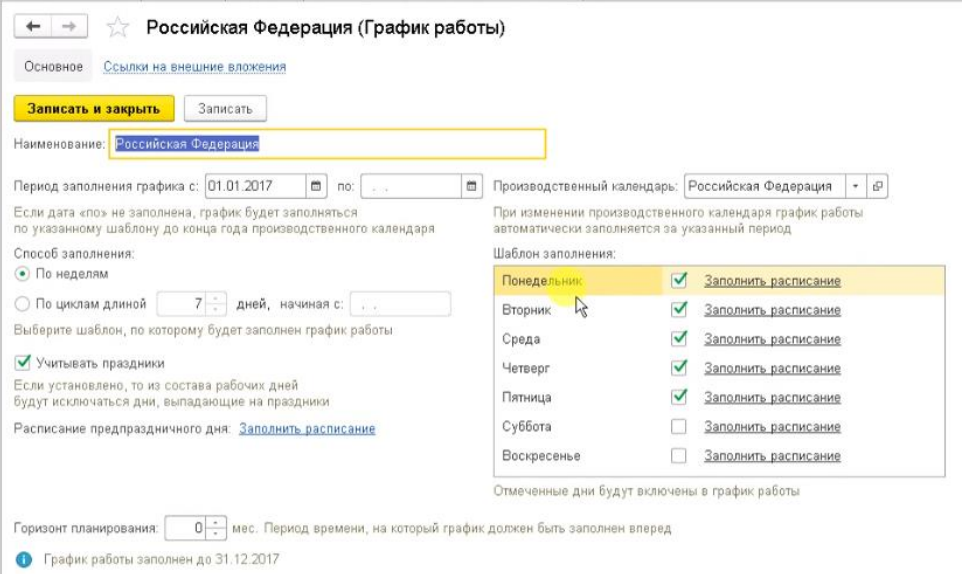

Рис.16 График работы

o Производственный календарь определяет календарь с учетом праздников и выходных дней на текущий год в соответствии с постановлением правительства Российской Федерации и корректируется пользователем в рамках внутреннего регламента по графику работы Организации.

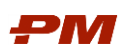

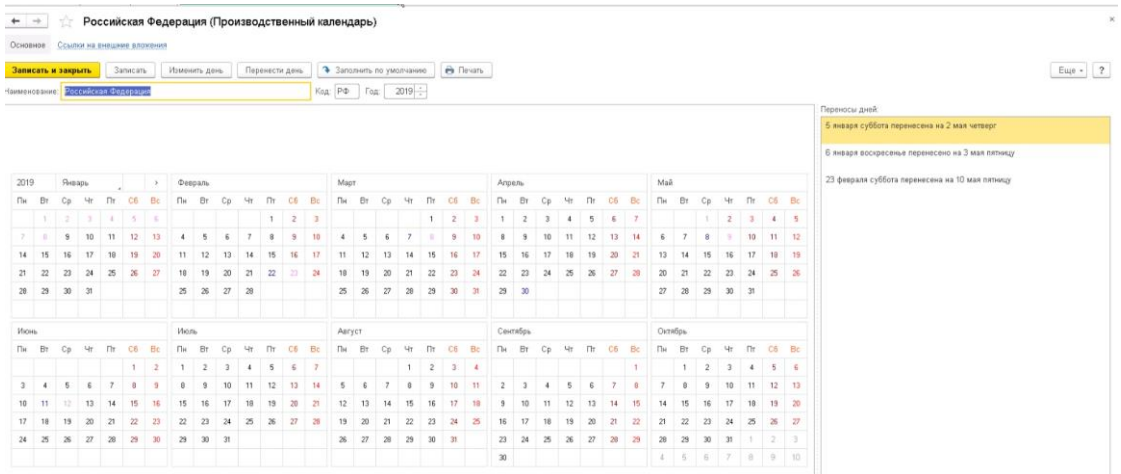

Рис.17 Производственный календарь

Задайте признак Рассчитывать длительность по календарю для расчета длительности по производственному или по-рабочему календарю. Результат расчета будет указан в поле Длительность.

При загрузке работ из внешней подсистемы Календарно-сетевого планирования длительность работы не считается автоматически.

После обновления перечня работ, выберите нужные работы в списке для расчета длительности<sup>1</sup> и нажмите в верхней панели кнопку Пересчитать длительность работ исходя из календаря, дат начала и окончания.

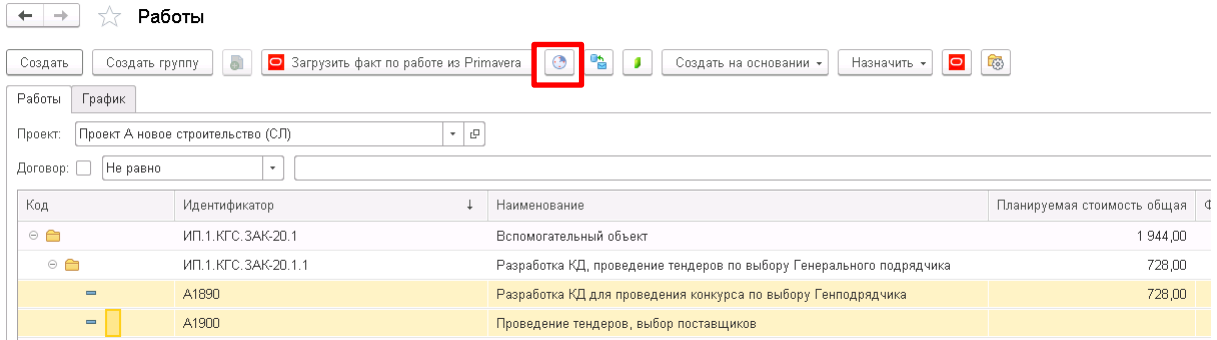

Рис.18 Кнопка Пересчитать длительно работ исходя из календаря, дат начала и окончания

- При необходимости экспертно укажите ожидаемую дату окончания работы в поле Ожидаемая дата завершения.
- Вкладка Количество:
	- o Введите плановые и фактические количества ресурсов
- Вкладка Стоимость:

<u>.</u>

- o Введите плановые и фактические стоимости по работе.
- o Стоимости могут быть автоматически пересчитаны в зависимости от созданных в работе документов Назначения ресурсов и расходов.

<sup>1</sup> Для обновления длительности всех работ следует выделить их все (Ctrl+A).

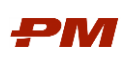

- 3. На вкладке Ограничения есть возможность ввести ограничения по началу и окончанию работы (Не раньше, чем; Не позже, чем; На дату).
- 4. На вкладке Коды назначьте на работу необходимые свойства импорта. С их помощью данные по работам будут попадать в Бюджет и другие документы системы.
- 5. На вкладке Ресурсы создайте назначения ресурсов. (см. п. [6.1.1\)](#page-30-2).
- 6. На вкладке Расходы создайте назначения расходов (см. п. [6.1.1\)](#page-30-2).
- 7. На вкладке Пользовательские поля при необходимости назначьте пользовательские поля на работы.
- 8. Нажмите Записать или Записать и закрыть.

### 5.1.2.2 Групповые назначения на работы графика

При необходимости можно назначить на несколько работ одни и те же:

- Значения свойств импорта (Коды)
- Пользовательские поля
- Последователей/ Предшественников работы
- Расходы
- Ресурсы

<u>.</u>

Для этого в списке работ проекта выделить нужные работы, нажмите кнопку Назначить, и далее выберите нужный пункт из списка.

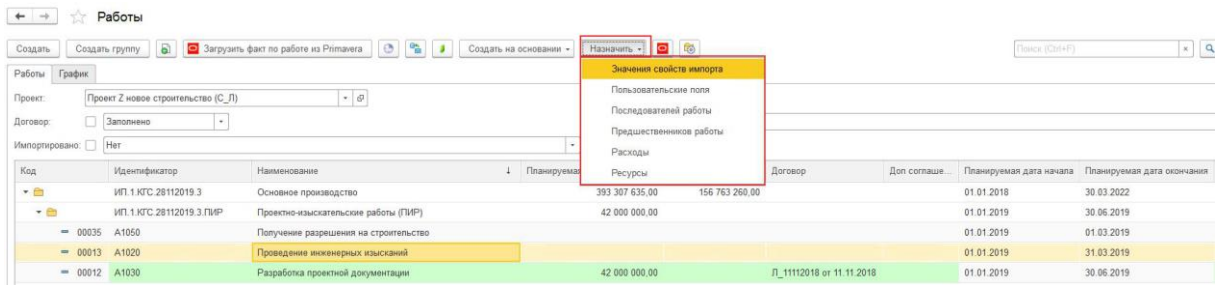

Рис.19 Выпадающий список для группового назначения

### 5.1.2.3 Расчетные опции для работ графика

Для работ графика существует несколько расчетных опций:

#### 1. Пересчитать длительность работ, исходя из календаря, дат начала и окончания.

При загрузке работ из внешней подсистемы Календарно-сетевого планирования длительность работы не считается автоматически.

После обновления перечня работ, выберите нужные работы в списке для расчета длительности<sup>2</sup> и нажмите в верхней панели кнопку Пересчитать длительность работ исходя из календаря, дат начала и окончания.

2. Рассчитать длительность и стоимость работ на основании назначений ресурсов и расходов.

<sup>2</sup> Для обновления длительности всех работ следует выделить их все (Ctrl+A).

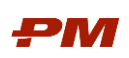

Стоимость работы автоматически не пересчитывается на основании созданных документов Назначения ресурсов/расходов. Для расчета длительности и стоимости работ следует нажать на верхней панели кнопку Рассчитать длительность и стоимость работ на основании назначений ресурсов и расходов.

### 3. Рассчитать длительность и стоимость назначений ресурсов/расходов.

При нажатии на кнопку Рассчитать длительность и стоимость назначений ресурсов/расходов происходит автоматический расчет распределения всех назначений на работу и обновление даты распределения из дат работы.

### 5.1.2.4 Загрузка % выполнения по периодам времени из Excel

Для загрузки процентов выполнения за предыдущие периоды:

- 1. Перейдите в раздел Справочники Сервис Загрузка данных из табличного документа.
- 2. Выберите в поле Загрузить в тип Регистр сведений.
- 3. Выберите вид регистра, например, Процент выполнения работ.

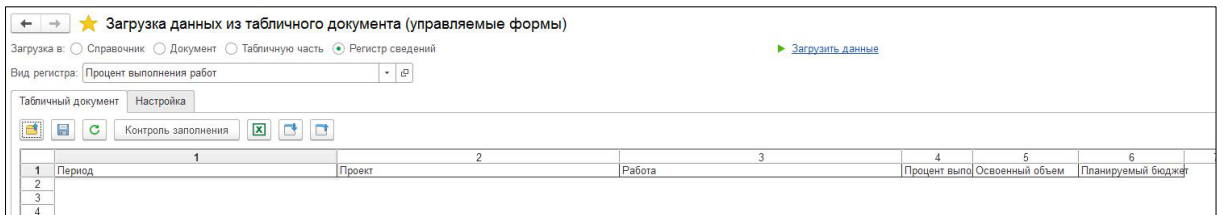

Рис. 2. Пример шаблона по загрузке данных в управляемой форме

4. Для каждой загрузки данных в PM.customer предусмотрены стандартные настройки загрузки. Для выбора этих настроек перейдите на вкладку Настройка и нажмите

кнопку Восстановить значения из файла .

5. В проводнике выберите файл «Настройка загрузки % выполнения по периодам времени.mxlz». Будут загружены настройки загрузки из файла.

Примечание. При данной настройке загрузки процентов выполнения за предыдущие периоды % выполнения предполагается загружать на уровни WBS, и при загрузке они автоматически спускаются на работы графика. При этом с самих WBS данные по % выполнения стираются.

鳳

- 6. Перейдите на вкладку Табличный документ.
- 7. Нажмите на кнопку Выгрузить шаблон в Excel | | | | | и сохраните шаблон для загрузки на своем локальном рабочем диске.

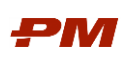

| $\leftarrow$<br>$\rightarrow$                                                                  | Загрузка данных из табличного документа (управляемые формы) |        |  |                                          |  |  |  |  |
|------------------------------------------------------------------------------------------------|-------------------------------------------------------------|--------|--|------------------------------------------|--|--|--|--|
| Загрузка в: ○ Справочник ○ Документ ○ Табпичную часть ● Регистр сведений<br>• Загрузить данные |                                                             |        |  |                                          |  |  |  |  |
| Вид регистра: Процент выполнения работ                                                         | $-10$                                                       |        |  |                                          |  |  |  |  |
| Настройка<br>Табличный документ                                                                |                                                             |        |  |                                          |  |  |  |  |
| <b>EC</b><br>$\mathbf C$<br>$\Box$<br>Контроль заполнения                                      |                                                             |        |  |                                          |  |  |  |  |
|                                                                                                |                                                             |        |  |                                          |  |  |  |  |
| Период                                                                                         | Проект                                                      | Работа |  | Процент выполнения по производительности |  |  |  |  |
| $\sim$<br>$\mathbf{3}$                                                                         |                                                             |        |  |                                          |  |  |  |  |

Рис. 3. Пример шаблона по загрузке данных в управляемой форме

8. Откройте сохраненный файл и заполните необходимую аналитику, в данном примере информацию по % выполнения работ.

При работе с файлом для загрузки не рекомендуется удалять или перемещать колонки местами или удалять строки в самом документе шаблона.

9. Повторно сохраните файл со всеми изменениями и закройте.

| 8<br>$5 - 7$                                                                    |                                                                                                    |                                                             | % выполнения работ_тестовый проект.XLSX - Excel                                  |
|---------------------------------------------------------------------------------|----------------------------------------------------------------------------------------------------|-------------------------------------------------------------|----------------------------------------------------------------------------------|
| Разметка страницы<br>Файл<br>Вставка<br>Главная                                 | Формулы<br>Данные                                                                                                    | ♀ Что вы хотите сделать?<br>Рецензирование<br>Вид           |                                                                                  |
| <b>&amp; Вырезать</b><br>Î<br>Arial<br>Е Копировать *<br>Вставить<br><b>ЖКЧ</b> | $89 -$<br>$- A^A A$<br>$=$<br>$\frac{1}{8}$<br>$\equiv$<br>$\Box$ + $\Diamond$ + $\land$ +<br>$\overline{\bullet} \equiv \overline{\bullet} \Xi$<br>$\equiv$ $\equiv$ $\equiv$ | <b>ЕР Перенести текст</b><br>Общий<br>$\frac{1}{2}$ - % 000 | H,<br>$\mathbb{R}$<br>Условное<br>Форматироват<br>$\frac{1}{20}$<br>$50^{\circ}$ |
| • Формат по образцу                                                             |                                                                                                    | ■ Объединить и поместить в центре *                         | как таблицу *<br>форматирование -                                                |
| Буфер обмена<br>$\overline{\mathbb{G}}$<br>Шрифт                                | $\overline{\mathbb{F}_2}$                                                                                                    | Выравнивание<br>Fu<br>Число                                 | $\overline{12}$                                                                  |
| $\mathbf{v}$ .<br>$\times$<br>$\checkmark$<br>$f_x$<br>R32C2                    |                                                                                                    |                                                             |                                                                                  |
| $\mathbf{1}$                                                                    | $\overline{2}$                                                                                                    | 3                                                           |                                                                                  |
| 1 Период                                                                        | Проект                                                                                                    | Работа                                                      | Процент выполнения по производительности                                         |
| 2 01.01.2019                                                                    | ИП.1.КГС.2811_2019                                                                                                    | ИП.1.КГС.28112019.3.2                                       | $\overline{0}$                                                                   |
| 3 01.02.2019                                                                    | ИП.1.КГС.2811_2019                                                                                                    | ИП.1.КГС.28112019.3.2                                       | 29                                                                               |
| 01.03.2019<br>4                                                                 | ИП.1.КГС.2811 2019                                                                                                    | ИП.1.КГС.28112019.3.2                                       | 47                                                                               |
| 01.04.2019<br>5                                                                 | ИП.1.КГС.2811_2019                                                                                                    | ИП.1.КГС.28112019.3.2                                       | 60                                                                               |
| 6 01.05.2019                                                                    | ИП.1.КГС.2811_2019                                                                                                    | ИП.1.КГС.28112019.3.2                                       | 72                                                                               |
| 01.06.2019<br>$7\overline{ }$                                                   | ИП.1.КГС.2811_2019                                                                                                    | ИП.1.КГС.28112019.3.2                                       | 78.36                                                                            |
| 8 01.07.2019                                                                    | ИП.1.КГС.2811_2019                                                                                                    | ИП.1.КГС.28112019.3.2                                       | 94.74                                                                            |
| 9 01.08.2019                                                                    | ИП.1.КГС.2811_2019                                                                                                    | ИП.1.КГС.28112019.3.2                                       | 99.49                                                                            |
| 10 01.09.2019                                                                   | ИП.1.КГС.2811_2019                                                                                                    | ИП.1.КГС.28112019.3.2                                       | 99,49                                                                            |
| 11 01:10.2019                                                                   | ИП.1.КГС.2811_2019                                                                                                    | ИП.1.КГС.28112019.3.2                                       | 99,49                                                                            |
| 12 01.11.2019                                                                   | ИП.1.КГС.2811_2019                                                                                                    | ИП.1.КГС.28112019.3.2                                       | 99,64                                                                            |
| 13 01.12.2019                                                                   | ИП.1.КГС.2811 2019                                                                                                    | ИП.1.КГС.28112019.3.2                                       | 99,8                                                                             |
| 14 01.01.2020                                                                   | ИП.1.КГС.2811_2019                                                                                                    | ИП.1.КГС.28112019.3.2                                       | 99.9                                                                             |
| 15 01.02.2020                                                                   | ИП.1.КГС.2811 2019                                                                                                    | ИП.1.КГС.28112019.3.2                                       | 100                                                                              |
| 16 01.04.2019                                                                   | ИП.1.КГС.2811_2019                                                                                                    | ИП.1.КГС.28112019.3.2                                       | 11,79                                                                            |
| 17 01.05.2019                                                                   | ИП.1.КГС.2811_2019                                                                                                    | ИП.1.КГС.28112019.3.ПИР                                     | 23.98                                                                            |
| 18 01.06.2019                                                                   | ИП.1.КГС.2811 2019                                                                                                    | ИП.1.КГС.28112019.3.ПИР                                     | 41,18                                                                            |
| 19 01.07.2019                                                                   | ИП.1.КГС.2811_2019                                                                                                    | ИП.1.КГС.28112019.3.ПИР                                     | 72,92                                                                            |
| 20 01.08.2019                                                                   | ИП.1.КГС.2811_2019                                                                                                    | ИП.1.КГС.28112019.3.ПИР                                     | 100                                                                              |
| 21 01.09.2019                                                                   | ИП.1.КГС.2811 2019                                                                                                    | ИП.1.КГС.28112019.3.ПИР                                     | 100                                                                              |
| 22 01.10.2019                                                                   | ИП.1.КГС.2811_2019                                                                                                    | ИП.1.КГС.28112019.3.ПИР                                     | 100                                                                              |
| 23 01.11.2019                                                                   | ИП.1.КГС.2811_2019                                                                                                    | ИП.1.КГС.28112019.3.ПИР                                     | 100                                                                              |
| 24 01.12.2019                                                                   | ИП.1.КГС.2811 2019                                                                                                    | ИП.1.КГС.28112019.3.ПИР                                     | 100                                                                              |
| 25 01.01.2020                                                                   | ИП.1.КГС.2811 2019                                                                                                    | ИП.1.КГС.28112019.3.ПИР                                     | 100                                                                              |
| 26 01.02.2020                                                                   | ИП.1.КГС.2811_2019                                                                                                    | ИП.1.КГС.28112019.3.ПИР                                     | 100                                                                              |
| 27 01.12.2019                                                                   | ИП.1.КГС.2811_2019                                                                                                    | ИП.1.КГС.28112019.3.СМР                                     | 1,38                                                                             |
| 28 01.01.2020                                                                   | ИП.1.КГС.2811_2019                                                                                                    | ИП.1.КГС.28112019.3.СМР                                     | 1.97                                                                             |
| 29 01.02.2020                                                                   | ИП.1.КГС.2811_2019                                                                                                    | ИП.1.КГС.28112019.3.СМР                                     | 11.04                                                                            |

Рис. 4. Пример подготовленного файла для загрузки

10.В форме Загрузки данных из табличного документа нажмите кнопку Открыть

укажите путь к файлу загрузки, который был сформирован на шаге 5 и заполнен на шаге 6.

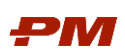

| $\leftarrow$<br>$\rightarrow$                                              | Загрузка данных из табличного документа (управляемые формы) |                             |                                          |
|----------------------------------------------------------------------------|-------------------------------------------------------------|-----------------------------|------------------------------------------|
| Загрузка в: О Справочник О Документ О Табличную часть (•) Регистр сведений |                                                             | • Загрузить данные          |                                          |
| Вид регистра: Процент выполнения работ                                     | $\bullet$ $\phi$                                            |                             |                                          |
|                                                                            |                                                             |                             |                                          |
| Табличный документ<br>Настройка                                            |                                                             |                             |                                          |
| $\mathbf{C}$<br>昌<br>$\mathbf{C}$<br>Контроль заполнения                   | 図目口                                                         |                             |                                          |
| $\mathbf{A}$                                                               | $\overline{2}$                                              | 3                           |                                          |
| 1 Период                                                                   | Проект                                                      | Работа                      | Процент выполнения по производительности |
| 2 01.01.2019                                                               | ИП.1.КГС.2811_2019                                          | ИП.1.КГС.28112019.3.2       |                                          |
| 3 01.02.2019                                                               | ИП. 1. КГС. 2811 2019                                       | ИП.1.КГС.28112019.3.2       | $rac{29}{47}$                            |
| 4 01.03.2019                                                               | ИП.1.КГС.2811 2019                                          | ИП. 1. КГС. 28112019.3.2    |                                          |
| 5 01.04.2019                                                               | ИП.1.КГС.2811 2019                                          | ИП.1.КГС.28112019.3.2       | 60                                       |
| 6 01.05.2019                                                               | ИП.1.КГС.2811 2019                                          | ИП.1.КГС.28112019.3.2       | 72                                       |
| 7 01.06.2019                                                               | ИП.1.КГС.2811 2019                                          | ИП.1.КГС.28112019.3.2       | 78.36                                    |
| 8 01.07.2019                                                               | ИП.1.КГС.2811 2019                                          | ИП.1.КГС.28112019.3.2       | 94,74                                    |
| 9 01.08.2019                                                               | ИП.1.КГС.2811 2019                                          | ИП.1.КГС.28112019.3.2       | 99.49                                    |
| 10 01.09.2019                                                              | ИП. 1. КГС. 2811 2019                                       | ИП.1.КГС.28112019.3.2       | 99.49                                    |
| 11 01.10.2019                                                              | ИП. 1. КГС. 2811 2019                                       | ИП.1.КГС.28112019.3.2       | 99,49                                    |
| 12 01.11.2019                                                              | ИП.1.КГС.2811 2019                                          | ИП.1.КГС.28112019.3.2       | 99.64                                    |
| 13 01.12.2019                                                              | ИП.1.КГС.2811 2019                                          | ИП.1.КГС.28112019.3.2       | 99.8                                     |
| 14 01.01.2020                                                              | ИП.1.КГС.2811 2019                                          | ИП.1.КГС.28112019.3.2       | 99.9                                     |
| 15 01.02.2020                                                              | ИП.1.КГС.2811 2019                                          | ИП.1.КГС.28112019.3.2       | 100                                      |
| 16 01.04.2019                                                              | ИП.1.КГС.2811 2019                                          | ИП. 1. КГС. 28112019. 3.2   | 11.79                                    |
| 17 01.05.2019                                                              | ИП. 1. КГС. 2811 2019                                       | ИП.1.КГС.28112019.3.ПИР     | 23.98                                    |
| 18 01.06.2019                                                              | ИП. 1. КГС. 2811 2019                                       | ИП.1.КГС.28112019.3.ПИР     | 41.18                                    |
| 19 01.07.2019                                                              | ИП. 1. КГС. 2811 2019                                       | ИП.1.КГС.28112019.3.ПИР     | 72.92                                    |
| 20 01.08.2019                                                              | ИП.1.КГС.2811 2019                                          | ИП. 1. КГС. 28112019.3. ПИР | 100                                      |
| 21 01.09.2019                                                              | ИП.1.КГС.2811 2019                                          | ИП.1.КГС.28112019.3.ПИР     | 100                                      |
| 22 01.10.2019                                                              | ИП.1.КГС.2811_2019                                          | ИП.1.КГС.28112019.3.ПИР     | 100                                      |
| 23 01.11.2019                                                              | ИП. 1. КГС. 2811 2019                                       | ИП. 1. КГС. 28112019.3. ПИР | 100                                      |
| 24 01.12.2019                                                              | ИП. 1. КГС. 2811 2019                                       | ИП. 1. КГС. 28112019.3. ПИР | 100                                      |
| 01.01.2020<br>25                                                           | ИП. 1. КГС. 2811 2019                                       | ИП.1.КГС.28112019.3.ПИР     | 100                                      |
| 01.02.2020<br>26                                                           | ИП.1.КГС.2811 2019                                          | ИП.1.КГС.28112019.3.ПИР     | 100                                      |
| 27 01.12.2019                                                              | ИП.1.КГС.2811 2019                                          | ИП.1.КГС.28112019.3.CMP     | 1,38                                     |
| 01.01.2020<br>28                                                           | ИП. 1. КГС. 2811 2019                                       | ИП. 1. КГС. 28112019.3. СМР | 1,97                                     |
| 29<br>01.02.2020                                                           | ИП.1.КГС.2811 2019                                          | ИП. 1. КГС. 28112019.3. СМР | 11.04                                    |
| 0.0 <sup>1</sup>                                                           |                                                             |                             |                                          |

Рис. 5. Пример заполненной Формы загрузки данных

- 11. В результате заполнения формы данными нажмите кнопку Контроль заполнения для контроля ошибок.
- 12.Проконтролируйте все оповещения в окне Сообщений и в случае ошибок скорректируйте данные в самой форме загрузки.

| $\leftarrow$ $\rightarrow$<br>Загрузка в: © Справочник © Документ © Табличную часть . • Регистр сведений<br>Вид регистра: Процент выполнения работ | Загрузка данных из табличного документа (управляемые формы)<br>$\cdot$ $\circ$                                                         | • Загрузить данные                                                                                                    |                                                            | $62 + x$ |
|----------------------------------------------------------------------------------------------------|----------------------------------------------------------------------------------------------------|----------------------------------------------------------------------------------------------------|------------------------------------------------------------|----------|
| Табличный документ Настройка                                                                                                    |                                                                                                    |                                                                                                    |                                                            |          |
| E<br>$\sigma$<br>C3<br>Контроль заполнения                                                                                                    | 因目目                                                                                                    |                                                                                                    |                                                            |          |
| 1 Период<br>2 01:01:2019<br>3 01.02.2019                                                                                                    | Проект<br>ИП.1 КГС.2811 2019<br>ИП. 1. КГС. 2811 2019                                                                                  | Работа<br>MT.1 KTC 28112019 3.2<br>ИП. 1. КГС. 28112019. 3.2                                                                                                    | Процент выполнения по производительности<br>$\alpha$<br>29 |          |
| 4 01.03.2019<br>6 01.04.2019<br>6 01.05.2019<br>7 01.06.2019                                                                                       | ИП.1.КГС.2811 2019<br>ИП. 1.КГС. 2811 2019<br>MTL1.KTC.2811 2019<br>ИП. 1 КГС. 2811 2019                                               | MT.1.KFC.28112019.3.2<br>ИП. 1.КГС. 28112019.3.2<br>MT.1.KFC.28112019.3.2<br>ИП. 1 КГС 28112019 3.2                                                                | 47<br>60<br>72<br>78.36                                    |          |
| 8 01.07.2019<br>9 01.08.2019<br>10 01.09.2019<br>11 01:10:2019<br>12 01.11.2019                                                                    | ИП. 1. КГС 2811 2019<br>MT.1.KTC.2811 2019<br>ИП. 1.КГС. 2811 2019<br>MTL1.KTC.2811.2019<br>ИП. 1. КГС. 2811 2019                      | ИП.1.КГС.28112019.3.2<br>MT.1 KFC.28112019.3.2<br>ИП.1.КГС.28112019.3.2<br>MT.1.KFC.28112019.3.2<br>MT.1.KTC.28112019 3.2                                          | 94.74<br>99.49<br>99.49<br>99.49<br>99.64                  |          |
| 13 01.12.2019<br>14 01.01.2020<br>15 01.02.2020<br>16 01:04:2019<br>17 01.05.2019<br>18 01.06.2019                                                 | MTL1.KTC.2811 2019<br>ИП. 1. КГС. 2811 2019<br>ИП.1.КГС.2811 2019<br>ИП. 1. КГС. 2811 2019<br>ИП.1 КГС.2811 2019<br>MT.1.KTC.2811 2019 | ИП. 1. КГС. 28112019.3.2<br>MT 1 KFC 28112019 3.2<br>ИП.1.КГС.28112019.3.2<br>ИП.1.КГС.28112019.3.2<br>ИП. 1. КГС. 28112019. 3. ПИР<br>ИП. 1.КГС. 28112019. 3. ПИР | 99.8<br>99.9<br>100<br>11.79<br>23.98<br>41.18             |          |
| 19 01.07.2019<br>20 01.08.2019<br>21 01:09:2019<br>22 01:10:2019<br>23 01.11.2019                                                                  | ИП. 1. КГС. 2811 2019<br>ИП. 1. КГС. 2811 2019<br>MT.1.KTC 2811 2019<br>ИП.1 КГС.2811 2019<br>ИП. 1 КГС. 2811 2019                     | ИП. 1 КГС 28112019 3 ПИР<br>ИП.1.КГС.28112019.3.ПИР<br>ИП. 1.КГС. 28112019.3. ПИР<br>ИП. 1. КГС. 28112019. 3. ПИР<br>ИП. 1. КГС. 28112019. 3. ПИР                  | 72.92<br>100<br>100<br>100<br>100                          |          |
| 24 01:12 2019<br>25 01.01.2020<br>26 01.02.2020<br>27 01:12:2019<br>28 01.01.2020                                                                  | ИП.1.КГС.2811 2019<br>ИП. 1. КГС. 2811 2019<br>ИП. 1. КГС 2811 2019<br>ИП.1 КГС.2811 2019<br>ИП 1 КГС 2811 2019                        | ИП. 1.КГС. 28112019.3. ПИР<br>ИП. 1.КГС. 28112019.3. ПИР<br>ИП. 1.КГС. 28112019.3. ПИР<br>MIT.1.KFC.28112019.3.CMP<br>MT 1.KTC 28112019 3 CMP                      | 100<br>100<br>100<br>1,38<br>1.97                          |          |
| 29 01.02.2020<br>30<br>31                                                                                                    | ИП.1.КГС.2811 2019                                                                                                    | ИП. 1. КГС. 28112019. 3. СМР                                                                                                    | 11,04                                                      |          |
| Сообщения:                                                                                                    |                                                                                                    |                                                                                                    |                                                            |          |
| - Oбработка файла Microsoft Excel<br>- Контроль заполнения завершен. Проверено строк: 34                                                           |                                                                                                    |                                                                                                    |                                                            |          |
| - Ячеек, содержащих ошибки не выявлено                                                                                                    |                                                                                                    |                                                                                                    |                                                            |          |

Рис. 6. Контроль заполнения, окно Сообщений

- 13. После успешной проверки загрузите данные с помощью кнопки Загрузить данные.
- 14.Проверьте загруженные данные в соответствующем справочнике, в работах загружаемой WBS на вкладке Процент выполнения.

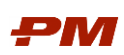

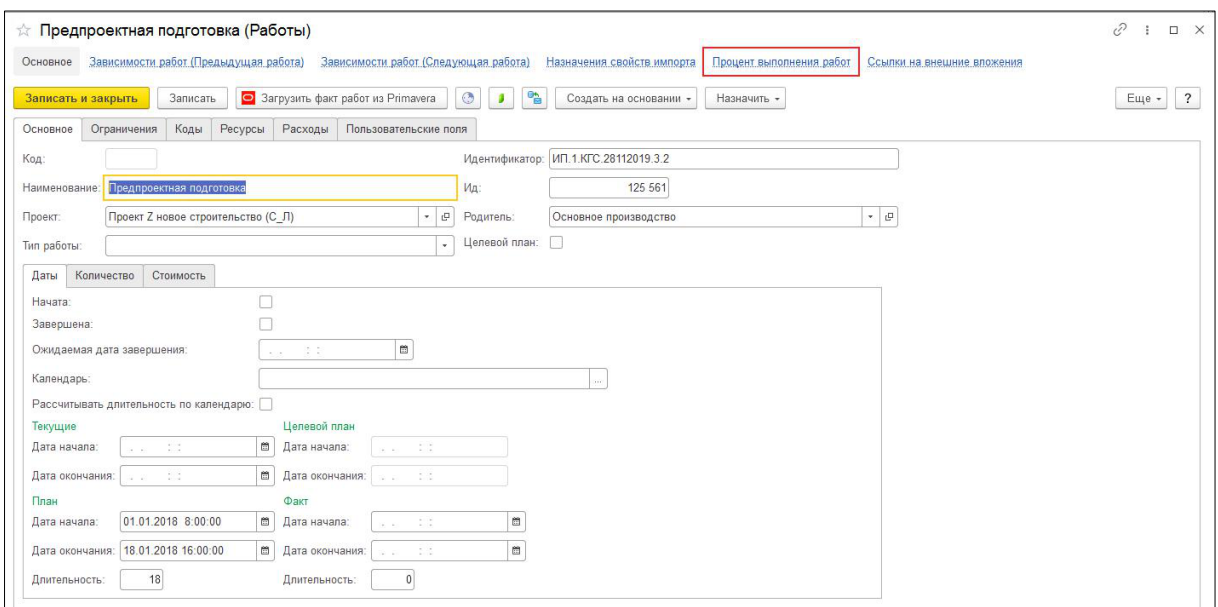

Рис. 7. Работа, на которую были загружены % выполнения

|                          | ☆ Предпроектная подготовка (Работы)   |                                                                    |                                                        | ₽<br>$\square$ $\times$    |
|--------------------------|---------------------------------------|--------------------------------------------------------------------|--------------------------------------------------------|----------------------------|
| Основное                 | Зависимости работ (Предыдущая работа) | Зависимости работ (Следующая работа)<br>Назначения свойств импорта | Процент выполнения работ<br>Ссылки на внешние вложения |                            |
| Процент выполнения работ |                                       |                                                                    |                                                        |                            |
| Đ<br>Создать             |                                       |                                                                    | Поиск (Ctrl+F)                                         | $Q -$<br>$\times$<br>Еще - |
| Период                   | 4 Проект                              | Работа                                                             | Освоенный объем<br>Процент выполнения                  | Планируемый бюджет         |
| 01.01.2019               | Проект Z новое строительство (С Л)    | Предпроектная подготовка                                           |                                                        |                            |
| DE 01.02.2019            | Проект Z новое строительство (С_Л)    | Предпроектная подготовка                                           | 29.00                                                  |                            |
| Ball 01.03.2019          | Проект Z новое строительство (С Л)    | Предпроектная подготовка                                           | 47,00                                                  |                            |
| 01.04.2019               | Проект Z новое строительство (С Л)    | Предпроектная подготовка                                           | 11,79                                                  |                            |
| ED 01.05.2019            | Проект Z новое строительство (С Л)    | Предпроектная подготовка                                           | 72,00                                                  |                            |
| 图 01.06.2019             | Проект Z новое строительство (С Л)    | Предпроектная подготовка                                           | 78.36                                                  |                            |
| Bell 01.07.2019          | Проект Z новое строительство (С Л)    | Предпроектная подготовка                                           | 94,74                                                  |                            |
| ■ 01.08.2019             | Проект Z новое строительство (С Л)    | Предпроектная подготовка                                           | 99,49                                                  |                            |
| FOR 01.09.2019           | Проект Z новое строительство (С Л)    | Предпроектная подготовка                                           | 99.49                                                  |                            |
| Bel 01.10.2019           | Проект Z новое строительство (С Л)    | Предпроектная подготовка                                           | 99.49                                                  |                            |
| 图 01.11.2019             | Проект Z новое строительство (С Л)    | Предпроектная подготовка                                           | 99.64                                                  |                            |
| 图 01.12.2019             | Проект Z новое строительство (С Л)    | Предпроектная подготовка                                           | 99.80                                                  |                            |
| DE 01.01.2020            | Проект Z новое строительство (С Л)    | Предпроектная подготовка                                           | 99.90                                                  |                            |
| 图 01.02.2020             | Проект Z новое строительство (С Л)    | Предпроектная подготовка                                           | 100.00                                                 |                            |
|                          |                                       |                                                                    |                                                        |                            |
|                          |                                       |                                                                    |                                                        |                            |
|                          |                                       |                                                                    |                                                        |                            |
|                          |                                       |                                                                    |                                                        | XAVE                       |

Рис. 8. Загруженные % выполнения

Примечание. Данные полей Освоенный объем и Планируемый бюджет загружать не требуется. Они заполняются автоматически при записи процентов выполнения в регистр.

% выполнения загружается на уровни работ и автоматически не поднимается на уровни WBS графика работ PM.customer. Для его поднятия наверх в списке работ следует перейти в справочник Работы, выбрать необходимый проект и нажать кнопку Дополнительно – Рассчитать процент выполнения.

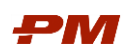

### 5.1.3. Справочник Расценки

<span id="page-24-0"></span>Для расчета стоимости в Назначениях ресурсов/расходов заполните справочник Расценок перечнем вариантов стоимости оплаты вида работы/на ед. услуги/цены за ед. материала.

В справочнике Расценки содержатся типы расценок, которые отражают перечень единичных расценок.

|              | ∣ ⊤ं Расценки          |
|--------------|------------------------|
| Создать      | ۵Ì<br>Создать группу.  |
| Наименование |                        |
|              | 号 Основная расценка    |
|              | - Федеральные расценки |
|              |                        |

Рис. 20 Справочник Расценки

| Федеральные расценки (Расценки) (1С:Предприятие) |                       |            |                      | $\circled{b}$ $\circled{m}$ $\circled{m}$ M M+ M- $\circlearrowright$ X        |  |  |  |  |  |
|--------------------------------------------------|-----------------------|------------|----------------------|--------------------------------------------------------------------------------|--|--|--|--|--|
| Федеральные расценки (Расценки)                  |                       |            |                      |                                                                                |  |  |  |  |  |
| Внешние ссылки<br>Основное                       | Расценки ресурсов     |            |                      |                                                                                |  |  |  |  |  |
| Расценки ресурсов                                |                       |            |                      |                                                                                |  |  |  |  |  |
| Q<br>Создать                                     |                       |            | Поиск (Ctrl+F)       | Q<br>Еще -<br>×<br>$\star$                                                     |  |  |  |  |  |
| Период<br>÷                                      | Ресурс                | Валюта     | Справочник расценок  | Расценка                                                                       |  |  |  |  |  |
| <b>22019</b> 17:04:2019                          | Щебень марка 1200-800 | <b>RUB</b> | Федеральные расценки | 500,00                                                                         |  |  |  |  |  |
| 17.04.2019<br>$\overline{\sim}$                  | Шпатлевка             | <b>RUB</b> | Федеральные расценки | 20,00                                                                          |  |  |  |  |  |
| $\approx$ 17.04.2019                             | Штукатурные материалы | <b>RUB</b> | Федеральные расценки | 1 000,00                                                                       |  |  |  |  |  |
|                                                  |                       |            |                      |                                                                                |  |  |  |  |  |
|                                                  |                       |            |                      |                                                                                |  |  |  |  |  |
|                                                  |                       |            |                      | $\mathbb{Z}$<br>$\overline{\phantom{a}}$<br>$\overline{\infty}$<br>$\triangle$ |  |  |  |  |  |

Рис.21 Справочник Расценки подраздел Расценки ресурсов

Для добавления новой позиции в справочник Расценок необходимо нажать на панели инструментов Создать.

Заполните поля:

- Наименование для расценки.
- Наименование Родителя. В случае принадлежности текущей расценки к группе Расценок справочника.
- Перечень Расценок ресурса:

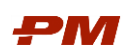

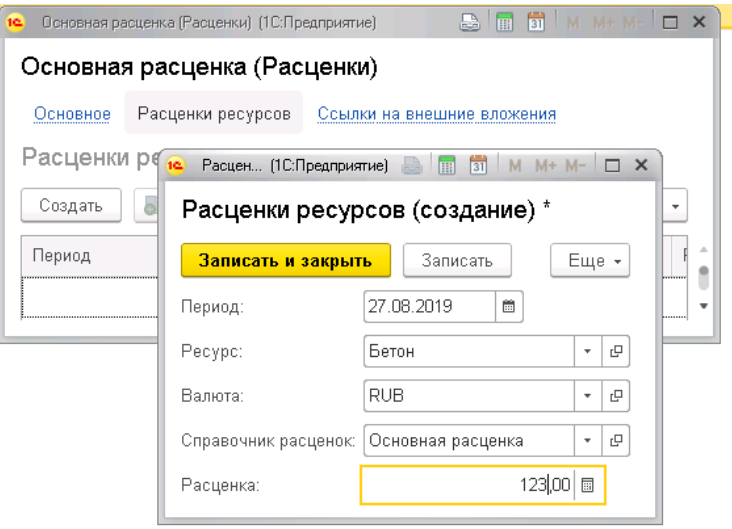

Рис. 22 Создание новой расценки

- o Период введите дату, начиная с которой будет действовать данная расценка.
- o Ресурс из справочника «Ресурсы» выберите ресурс, для которого устанавливается расценка.
- o Валюта из справочника «Валюты» выберите валюту, в которой устанавливается расценка для ресурса.
- o Справочник расценок поле заполняется автоматически выбранным типом расценок.
- o Расценка введите расценку для ресурса.

### 5.1.4. Справочник Ресурсы

<span id="page-25-0"></span>Иерархия справочника Ресурсы содержит структурированный перечень ресурсов, разделенный на типы:

- Трудовые ресурсы;
- Нетрудовые ресурсы;
- Материалы.

| $\rightarrow$<br>527<br>Ресурсы<br>$\leftarrow$ |                                 |                | $\times$                   |
|-------------------------------------------------|---------------------------------|----------------|----------------------------|
| $\circ$<br><b>o</b><br>Создать                  |                                 | Поиск (Ctrl+F) | $Q +$<br>Еще -<br>$\times$ |
| Тип ресурса:                                    | ۰                               |                |                            |
| Код значения                                    | Наименование                    | Тип ресурса    | Единица измерения          |
| $E-20$<br>$\rightarrow$                         | Масляная краска                 | Материал       |                            |
| $E-21$<br>$\rightarrow$                         | Шпатлевка                       | Материал       |                            |
| $E-22$<br>$\rightarrow$                         | Краски акриловые и масляные     | Материал       |                            |
| 6-23<br>$\rightarrow$                           | Поковки строительные            | Материал       |                            |
| <b>6-24</b><br>$\rightarrow$                    | Эмаль, шпатлевка, олифа, белила | Материал       |                            |
| $\ast$ = 6-25                                   | Щебень марка 1200-800           | Материал       |                            |
| <b>6-26</b><br>$\rightarrow$                    | Песок                           | Материал       |                            |
| 6-27<br>$\rightarrow$                           | Диск отрезной                   | Материал       |                            |
| $\ast = 5-28$                                   | Смеси сухие                     | Материал       |                            |
| <b>5-29</b><br>$\rightarrow$                    | Брусчатка                       | Материал       |                            |

Рис. 23 Справочник Ресурсы

Наполнение справочника Ресурсы возможно несколькими способами:

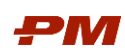

- 1. Добавление ресурса вручную пользователем в справочник через Создать на панели инструментов. В форме создания ресурса заполните поля:
	- Наименование введите наименование ресурса.
	- Родитель выберите родителя в случае принадлежности текущего ресурса к группе ресурсов справочника.
	- Тип ресурса выберите тип ресурса (Трудовой, Нетрудовой, Материал).
	- $\bullet$  Единица измерения выберите единицу изменения из справочника Единицы измерения.
	- Производительность при необходимости введите производительность ресурса.
	- Валюта поле является необязательным для заполнения.

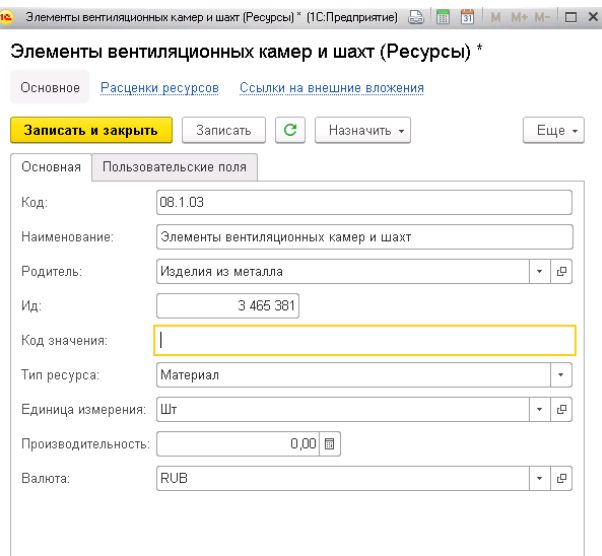

Рис. 24 Создание нового элемента справочника Ресурсы

- 2. При необходимости загрузки списка ресурсов из Excel, загрузка возможна через Все функции – Обработки – Загрузка данных из табличного документа (управляемые формы).
- 3. В случае применения классификатора строительных ресурсов ФГИС ЦС, в подсистеме предусмотрена загрузка ресурсов с официального источника через функцию на панели действий кнопки Ещё - Загрузить с ФГИС ЦС.

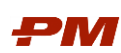

| Ресурсы                                         |                                                          |             |                   |
|-------------------------------------------------|----------------------------------------------------------|-------------|-------------------|
| c<br>බ<br>Назначить -<br>Создать                | $\circ$                                                  |             |                   |
| Материал<br>Тип ресурса:                        | $\!\star$                                                |             |                   |
|                                                 |                                                          |             |                   |
| $\downarrow$<br>К<br>Код                        | Наименование                                             | Тип ресурса | Единица измерения |
| $\circ$ $\circ$<br>01.2.01                      | Битумы                                                   | Материал    |                   |
| $\circ$ = 01.2.01.01                            | Битумы дорожные                                          | Материал    |                   |
| $\odot$ = 01.2.01.01-0001                       | Битум нефтяной дорожный жидкий МГ, СГ                    | Материал    | $\top$            |
| 01.2.01.01-0002<br>$\circ$ $\circ$              | Битүм нефтяной дорожный жидкий МГО                       | Материал    | $\mathsf T$       |
| 01.2.01.01-0011<br>$\circ$ $\circ$              | Битум нефтяной дорожный улучшенный БДУ-50/70             | Материал    | $\mathsf T$       |
| 01.2.01.01-0012<br>$\oplus$ $\blacksquare$      | Битум нефтяной дорожный улучшенный БДУ-70/100            | Материал    | T                 |
| 01.2.01.01-0013<br>$\oplus$ $\blacksquare$      | Битум нефтяной дорожный улучшенный БДУ-100/130           | Материал    | T                 |
| 01.2.01.01-0014<br>$\oplus$ $\blacksquare$      | Битум нефтяной дорожный улучшенный БДУ-130/200           | Материал    | T                 |
| 01.2.01.01-0015<br>$+ -$                        | Битум нефтяной дорожный улучшенный БДУС-50/70            | Материал    | $\top$            |
| 01.2.01.01-0016<br>$\oplus$ $\blacksquare$      | Битум нефтяной дорожный улучшенный БДУС-70/100           | Материал    | $\top$            |
| $@ = 01.2.01.01 - 0017$                         | Битум нефтяной дорожный улучшенный БДУС-100/130          | Материал    | $\top$            |
| 01.2.01.01-0018<br>$\oplus$ $\blacksquare$      | Битум нефтяной дорожный улучшенный БДУС-130/200          | Материал    | $\top$            |
| 01.2.01.01-0019<br>$\circledcirc$ $\qquad$      | Битумы нефтяные дорожные вязкие БНД 60/90, БНД 90/130    | Материал    | $\top$            |
| 01.2.01.01-0020<br>$\circledcirc$ $\qquad$      | Битумы нефтяные дорожные вязкие БНД 130/200, БНД 200/300 | Материал    | $\top$            |
| 01.2.01.01-1000<br>$(+)$ =                      | Битум нефтяной дорожный БН 130/200                       | Материал    | $\mathbb T$       |
| 01.2.01.01-1002<br>$\oplus$ $\blacksquare$      | Битум нефтяной дорожный БН 200/300                       | Материал    | T                 |
| 01.2.01.01-1004<br>$\oplus$ $\blacksquare$      | Битум нефтяной дорожный БН 60/90                         | Материал    | T                 |
| 01.2.01.01-1006<br>$\oplus$ $\blacksquare$      | Битум нефтяной дорожный БН 90/130                        | Материал    | T                 |
| 01.2.01.01-1008<br>$+ -$                        | Битум нефтяной дорожный БНД 100/130                      | Материал    | T                 |
| 01.2.01.01-1010<br>$+ -$                        | Битум нефтяной дорожный БНД 130/200                      | Материал    | T                 |
| 01.2.01.01-1012<br>$\oplus$ $\blacksquare$      | Битум нефтяной дорожный БНД 20/35                        | Материал    | $\top$            |
| 01.2.01.01-1014<br>$\circ$ $\circ$              | Битум нефтяной дорожный БНД 200/300                      | Материал    | $\top$            |
| 01.2.01.01-1016<br>$\circledcirc$ $\qquad$      | Битум нефтяной дорожный БНД 35/50                        | Материал    | $\top$            |
| 01.2.01.01-1018<br>$\circ$ $\circ$              | Битум нефтяной дорожный БНД 40/60                        | Материал    | $\mathsf T$       |
| 01.2.01.01-1020<br>$\circledast$ $\blacksquare$ | Битум нефтяной дорожный БНД 50/70                        | Материал    | T.                |

Рис. 25 Пример загруженного классификатора ресурсов раздела Битумы с сайта ФГИС ЦС

### 5.1.5. Справочник Способы распределения

<span id="page-27-0"></span>Справочник Способы распределения содержит перечень вариантов прогресса выполнения.

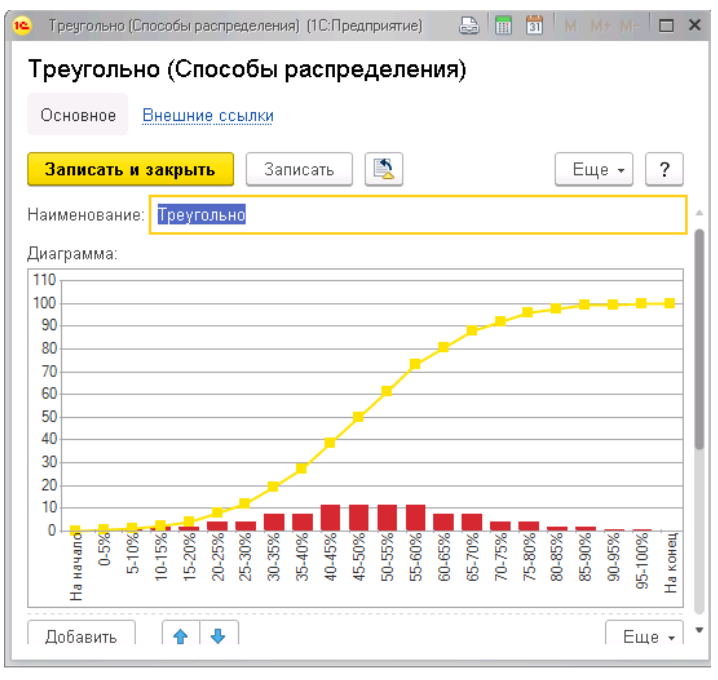

Рис. 26 Справочник Способы распределения

Для добавления новой позиции в перечень справочника нажмите на панели инструментов Создать. Заполните поля:

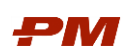

- Наименование введите наименование для способа распределения.
- Таблицу отношения процентного распределения долей в интервале заявленного периода времени.

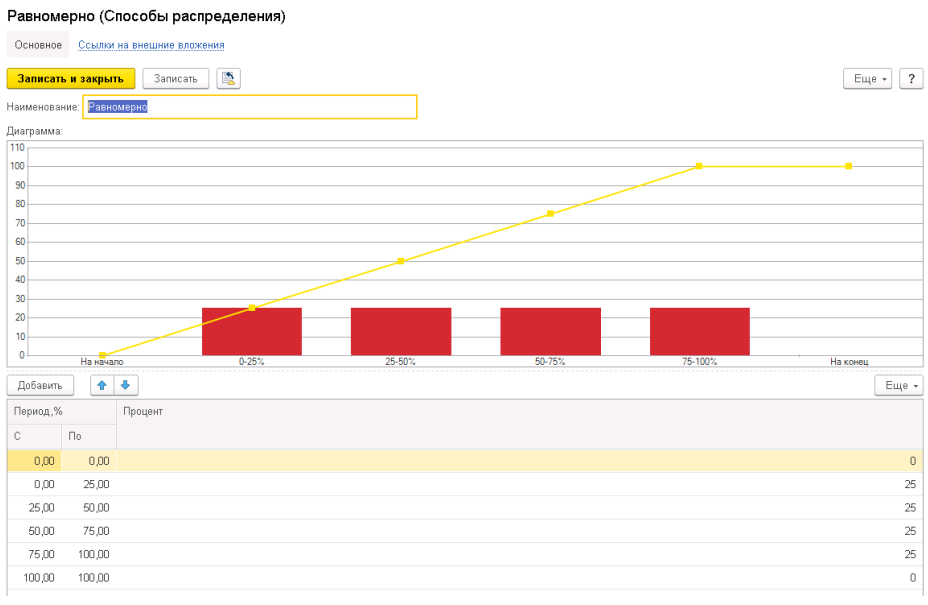

Рис. 27 Заполненный пример нового варианта распределения сумм

Примечание. Способы распределения могут быть загружены с помощью обработки Загрузка данных из табличных документов (управляемые формы).

### 5.1.6. Справочник Статьи затрат

<span id="page-28-0"></span>Справочник Статьи затрат предназначен для ведения перечня статей затрат, принятых в организации.

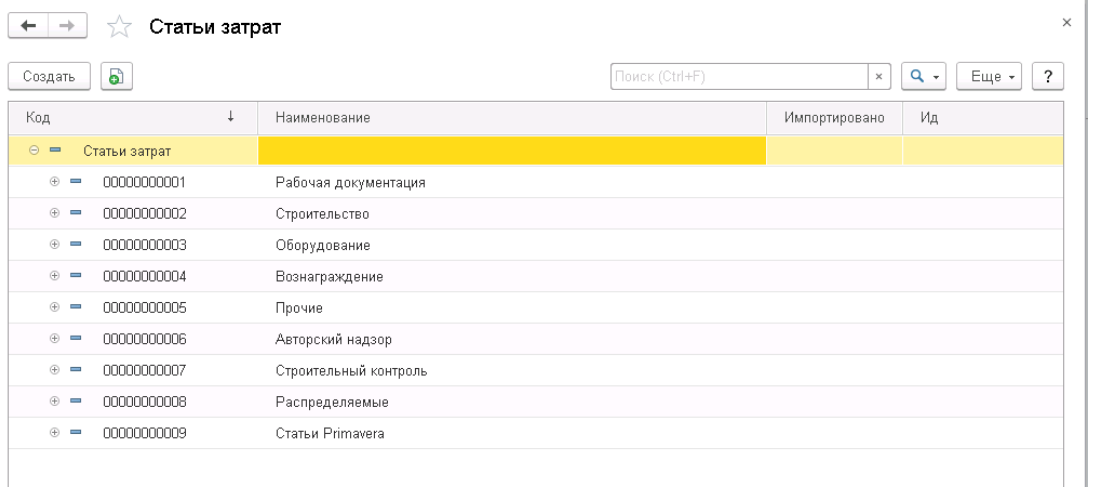

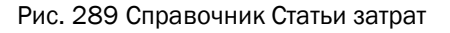

Наполнение справочника Статьи затрат возможно путем добавления статьи затрат вручную в справочник через функцию Создать на панели инструментов. В предложенной форме создания ресурса заполните поля:

• Наименование - введите наименование статьи затрат.

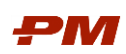

 Родитель. Выберите родителя в случае принадлежности текущей позиции к группе Статей затрат справочника.

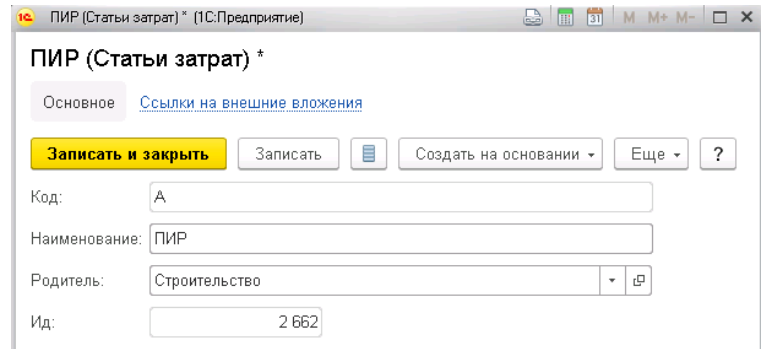

Рис. 29 Пример создания нового элемента справочника Статьи затрат

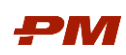

### <span id="page-30-0"></span>6. Документы

#### <span id="page-30-1"></span>6.1. Исполнение графика проекта

Сбор данных по плановым и фактическим показателям ресурсов и расходов работ формирует в системе исполнение графика проекта. Данные доступны для ввода:

- Через Назначение ресурсов/расходов на работу вручную.
- Путем загрузки данных через табличный редактор.

### 6.1.1. Назначение ресурсов/расходов на работы

<span id="page-30-2"></span>В справочнике Работы из списка выберите нужную работу, на которую будет создаваться Назначение ресурсов/расходов. Документ Назначение ресурсов/расходов может быть создан 2 способами:

- 1. В справочнике работ встаньте на необходимую работу, и в нижней части экрана перейдите на вкладку Ресурсы. Нажмите кнопку Создать для перехода в документ Назначение ресурсов/расходов.
- 2. По нажатию двойного клика мыши выбранная работа будет открыта в новом окне, далее перейдите на вкладку Ресурсы. Нажмите кнопку Создать для перехода в документ Назначение ресурсов/расходов.

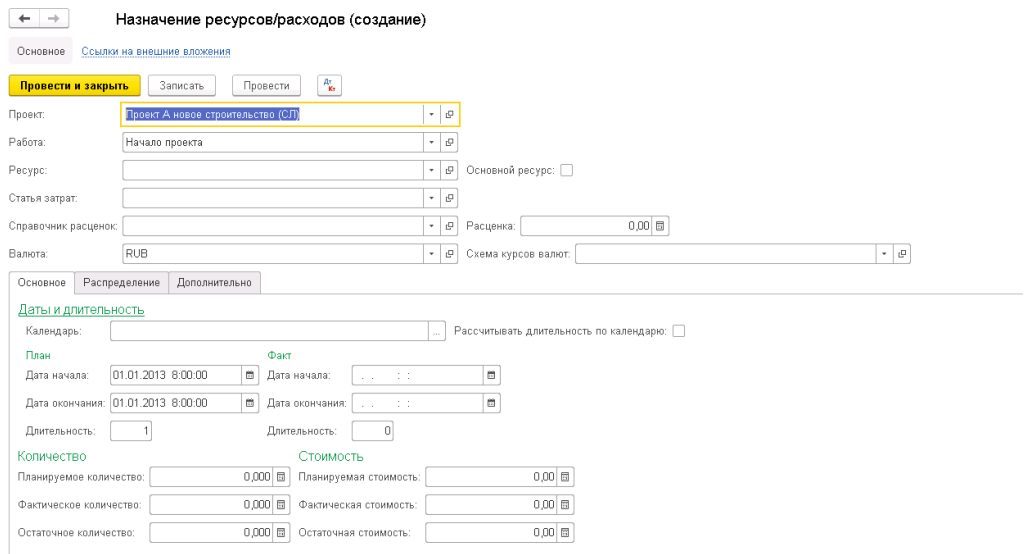

Рис.30 Форма документа Назначение ресурсов /расходов

### Заполните поля:

- Проект при создании из справочника Работы поле заполняется автоматически.
- Работа при создании из справочника Работы поле заполняется автоматически.
- Ресурс выберите ресурс из справочника Ресурсы. Выбор ресурса необходим при создании Назначения ресурсов. При создании Назначения расходов ресурс не выбирается.
- Статья затрат выберите статью затрат из справочника Статьи затрат.

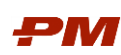

- Справочник расценок выберите расценку из справочника Расценки, на основании которой будет пересчитана стоимость по периодам.
- Валюта выберите валюту для Назначения ресурса/расхода.
- Схема курсов валют устанавливается автоматически в элементе справочника Проекты для всех назначений ресурсов. Если необходимо изменить автоматический выбор, выберите из справочника Схемы курсов валют новую схему. На основании данной схемы происходит пересчет сумм в базовую валюту.

### 6.1.1.1 Вкладка Основное

На вкладке Основное указываются основные параметры документа Назначение ресурсов/расходов:

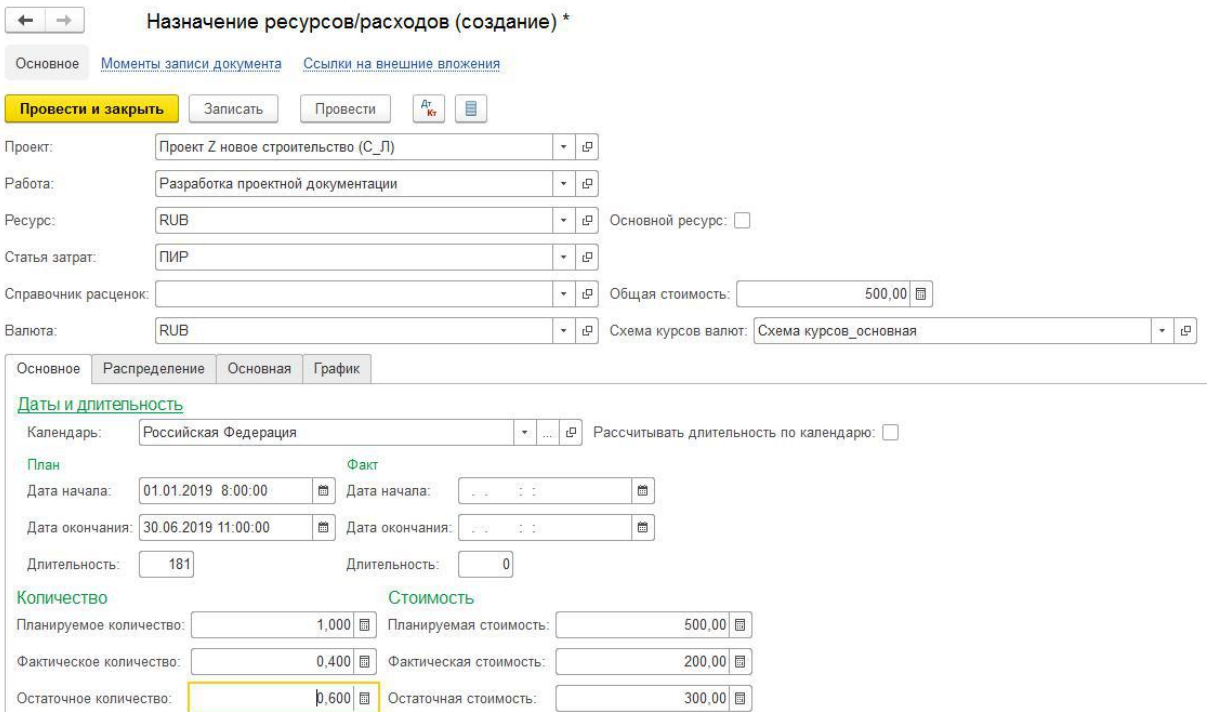

Рис.31 Пример заполненного документа Назначение ресурсов /расходов, вкладка Основное

- Календарь значение автоматически транслируется из работы, к которой привязан документ Назначение ресурсов/расходов. При необходимости выберите тип календаря для расчета длительности:
	- o График работы задает расписание для выполнения работы. Настраивается индивидуально пользователем.

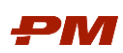

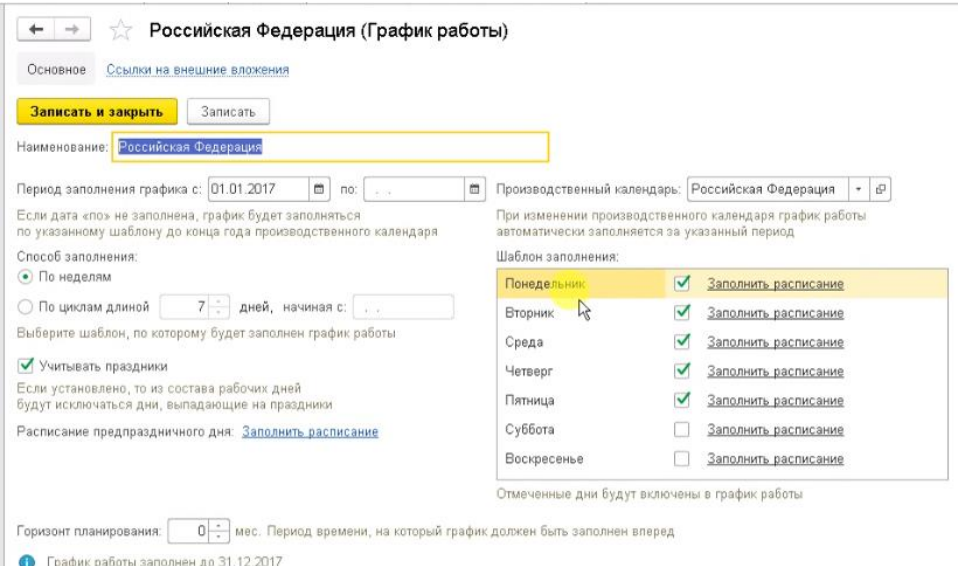

Рис.32 График работы

o Производственный календарь определяет календарь с учетом праздников и выходных дней на текущий год в соответствии с постановлением правительства Российской Федерации и корректируется пользователем в рамках внутреннего регламента по графику работы Организации.

| Записать и закрыть           |           |             |                 | <b>3anncara</b>      |               | Изменить день |          |                |                | Перенести день |        |                | • Заполнить по умолчанию |            |    |             |             | <b>B</b> Flexand |              |                  |                |                 |                |           |                |                      |            |                      |                |               |                  |           | $Eu(e - 2)$                                      |
|------------------------------|-----------|-------------|-----------------|----------------------|---------------|---------------|----------|----------------|----------------|----------------|--------|----------------|--------------------------|------------|----|-------------|-------------|------------------|--------------|------------------|----------------|-----------------|----------------|-----------|----------------|----------------------|------------|----------------------|----------------|---------------|------------------|-----------|--------------------------------------------------|
| -Таименование:               |           |             |                 | Российская Федерация |               |               |          |                |                |                |        |                | Код: РФ   Год: 2019 :-   |            |    |             |             |                  |              |                  |                |                 |                |           |                |                      |            |                      |                |               |                  |           |                                                  |
|                              |           |             |                 |                      |               |               |          |                |                |                |        |                |                          |            |    |             |             |                  |              |                  |                |                 |                |           |                |                      |            |                      |                |               |                  |           | Переносы дней:                                   |
|                              |           |             |                 |                      |               |               |          |                |                |                |        |                |                          |            |    |             |             |                  |              |                  |                |                 |                |           |                |                      |            |                      |                |               |                  |           | 5 января суббота перенесена на 2 мая четверг     |
|                              |           |             |                 |                      |               |               |          |                |                |                |        |                |                          |            |    |             |             |                  |              |                  |                |                 |                |           |                |                      |            |                      |                |               |                  |           | 6 января воскресеные перенесено на 3 мая пятницу |
| 2019                         |           | Январь      |                 |                      | $\rightarrow$ |               | Февраль  |                |                |                |        |                | Mapt.                    |            |    |             |             |                  |              | Апрель           |                |                 |                |           |                |                      | Mail       |                      |                |               |                  |           | 23 февраля суббота перенесена на 10 мая пятницу  |
| -Br<br>$\Gamma$ <sub>H</sub> | Cp        | 4r          | $\Box$          | C61                  | Bc            | ПH            | ·Br      | Co.            | $-4r$          | $\sqrt{11}$    | CE     | <b>Br</b>      | Ли                       | Br         | Co | ЧY.         | Fir.        | C6               | Bc           | Пн               | Br             | Cp              | Mr             | <b>Dr</b> | C <sub>6</sub> | ·Bo                  | $F_H$ $Bt$ |                      | Co.            | Hr.           | $\n  Tr\n$       | $C6$ : Bc |                                                  |
|                              | 1.1.2     |             | $3 - 1 - 4 - 1$ |                      | $5 -$         |               |          |                |                |                | 1 2 3  |                |                          |            |    |             | $1 \quad 2$ |                  | - 3          | 1                | $\overline{2}$ |                 |                | 5         | 5              |                      |            |                      | $1 \t 2$       |               | $-3$             | 4.5       |                                                  |
|                              |           | 10          | 71              | 12                   | 12            |               |          |                |                |                |        | 10             |                          |            |    |             |             |                  | 10           |                  |                |                 |                |           | 13             | $\overline{14}$      |            |                      | $\mathbf{R}$   |               | 10 <sub>10</sub> | 11 12     |                                                  |
| 15<br>14                     | 16        |             |                 |                      |               |               | 12       | 13             |                |                |        |                | 11                       | 12         | 13 | 14          |             |                  |              |                  |                |                 |                |           |                |                      | 13         | 14                   | 15             | 16            | 17               | 18 19     |                                                  |
| 22<br>21                     | 23        | 24          | 25              | $26\,$               | 27            | 18            | 19       | 20<br>25 26 27 | 21             | 22             |        | 24             | 18                       | 19         | 20 | 21          | 22          | 23               | 24           | 22<br>$29 \t 30$ | 23             | 24              | $\overline{c}$ | $^{26}$   | 27             |                      | 20         | 21                   | 22             | 23.           | 24               | 25 26     |                                                  |
|                              |           | 20 29 30 31 |                 |                      |               |               |          |                | 28             |                |        |                |                          | $25 \t 26$ |    | 27 28       |             | 29 30 31         |              |                  |                |                 |                |           |                |                      |            | 27 28 29 30 31       |                |               |                  |           |                                                  |
| Июнь                         |           |             |                 |                      |               | Июль          |          |                |                |                |        |                | Aarycr                   |            |    |             |             |                  |              | Сентябрь         |                |                 |                |           |                |                      | Октябрь    |                      |                |               |                  |           |                                                  |
| The Br                       | Co        | Чr          | <b>Th</b>       | C6                   | <b>Bc</b>     | Пи            | Bt       | Co             | Lis            |                |        |                | Пи                       | Br         | Cp | Чт          | Πr          | C6               | Bo           | The              | <b>Br</b>      | Cp              | Mr             | Пt        | C6             | Bo                   | Пн Bt      |                      | Cp             | 4r            | n.               | C6 Bc     |                                                  |
|                              |           |             |                 |                      | $1 \t2$       |               | $1 \t 2$ | $\mathcal{X}$  | $\overline{4}$ | 5              | $\leq$ | $\overline{z}$ |                          |            |    |             |             | $1 \t2 \t3 \t4$  |              |                  |                |                 |                |           |                | $\ddot{\phantom{1}}$ |            | $\ddot{\phantom{1}}$ | $\overline{2}$ | $\mathcal{R}$ | 4                | 5 6       |                                                  |
| $3-1$                        |           |             |                 |                      |               |               |          |                |                |                |        |                |                          |            |    | $\mathbf R$ |             | 10               |              |                  |                |                 |                |           |                |                      |            | R                    |                | 10            | 11               | $12 - 13$ |                                                  |
| 10                           |           | 13          | 14              |                      |               |               |          |                |                |                |        |                | 12                       | 13         |    |             |             | 17               | 18           |                  | 10             |                 |                |           |                |                      | 14         | 15                   | 16             | 17            | 10               | 19 20     |                                                  |
| 17                           |           | 20          | 21              | $^{22}$              | 23            |               | 23       | 24             | 25             |                |        |                |                          | 20         | 21 | 22          | 23          | 24               | $\mathbf{z}$ |                  | 17             |                 |                |           |                |                      | 21         | 22                   | 23             | 24            | $\mathfrak{B}$   | $26 - 27$ |                                                  |
|                              | $24$ $25$ | 26          | 27 28           | 29                   | 30            |               |          | 29 30 31       |                |                |        |                |                          | 26 27      |    |             | 28 29 30 31 |                  |              | 23 24            |                | $\frac{25}{25}$ | 26             | 27        | 28             | 29                   | 28         | 29                   | 30             | 31            |                  | 2.3       |                                                  |

Рис.33 Производственный календарь

- Задайте признак Рассчитывать длительность по календарю для расчета длительности по производственному или по-рабочему календарю. Результат расчета будет указан в поле Длительность.
- Плановые Дата начала/Дата окончания/Длительность значения автоматически транслируются из работы (из поля Текущие даты начала/окончания).
- Фактические Дата начала/Дата окончания/Длительность значения автоматически транслируются из работы (из поля Фактические даты начала/окончания).
- Планируемое количество введите планируемое количество назначения ресурса.

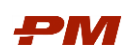

- Фактическое количество введите фактическое количество назначения ресурса.
- Остаточное количество рассчитывается автоматически (Остаточное количество = Планируемые количество-Фактическое количество).
- Планируемая стоимость рассчитывается автоматически (Планируемое количество \* Расценка).
- Фактическая стоимость рассчитывается автоматически (Фактическое количество \* Расценка).
- Остаточная стоимость рассчитывается автоматически (Остаточное количество \* Расценка).

### 6.1.1.2 Вкладка График

На вкладке График происходит распределение показателей количества и стоимости по периодам времени.

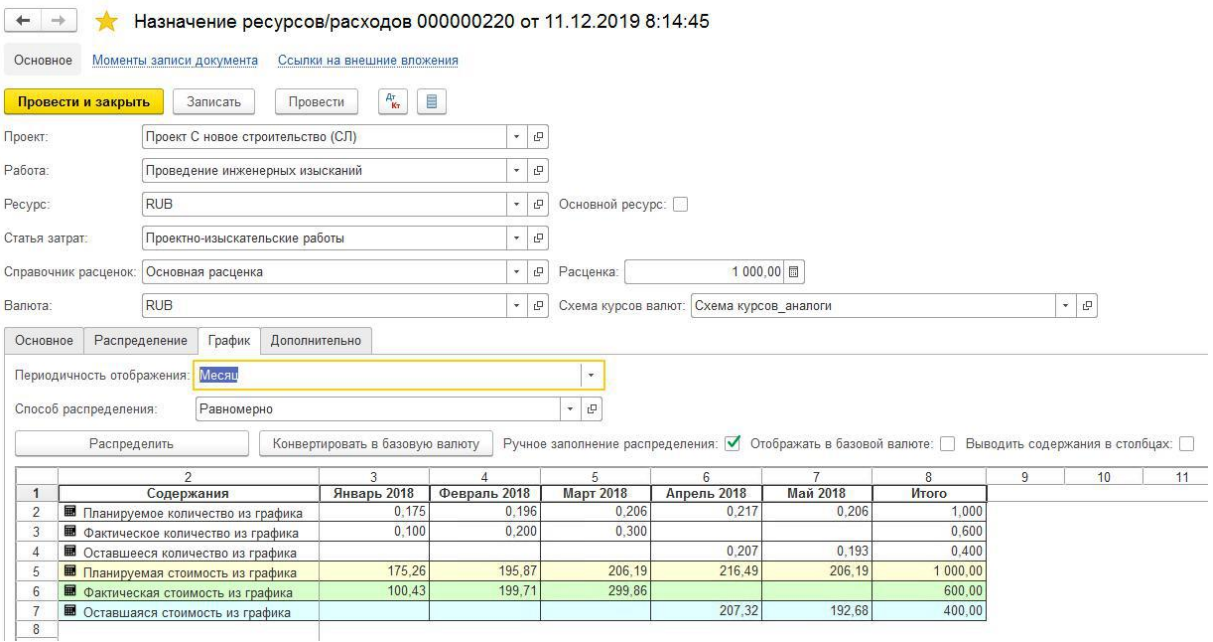

Рис.34 Пример заполненного документа Назначение ресурсов /расходов, вкладка График

После заполнения параметров на вкладке Основное, перейдите на вкладку График и нажмите кнопку Распределить.

Заполните следующие параметры на вкладке График:

- Периодичность отображения выберите из списка необходимую периодичность отображения распределения.
- Способ распределения выберите из справочника Способ распределения кривую распределения, в соответствии с которой будут распределены количество и стоимость.
- Конвертировать в базовую валюту нажмите на данную кнопку, чтобы конвертировать суммы в исходных валютах в базовую в соответствии с выбранной схемой курсов валют.

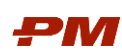

- Ручное заполнение распределения отметьте данный флаг при необходимости внесения изменений по количеству вручную.
- Отображать в базовой валюте отметьте данный флаг при необходимости просмотра распределения в базовой валюте, а не в исходной.
- Выводить содержания в столбцах отметьте данный флаг при необходимости отображения содержаний в столбцах.

По окончанию ввода данных в документ нажмите Записать/Провести или Провести и закрыть для сохранения всех изменений.

### 6.1.2. Импорт стоимостных показателей из графика в бюджет

<span id="page-34-0"></span>1. Выберите пункт меню Документы, Бюджет освоения. Откроется окно с реестром документов Бюджеты освоения.

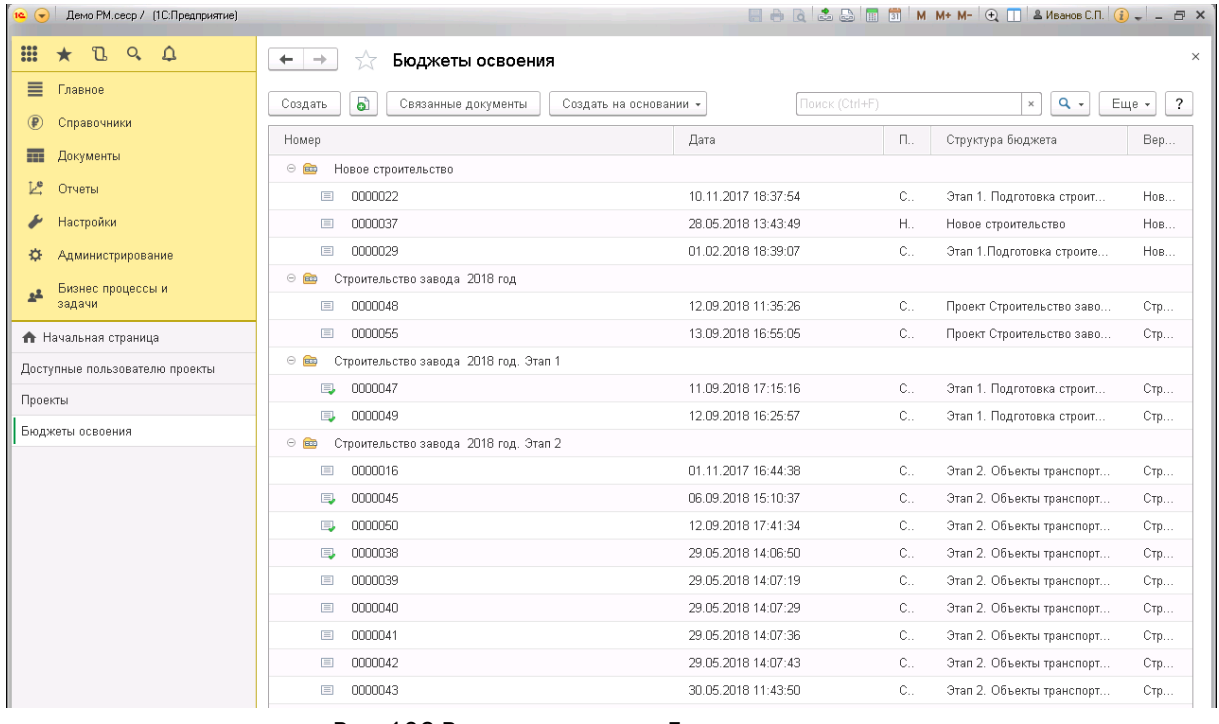

Рис. 106 Реестр документов Бюджеты освоения

### 2. Выберите нужный документ для редактирования.

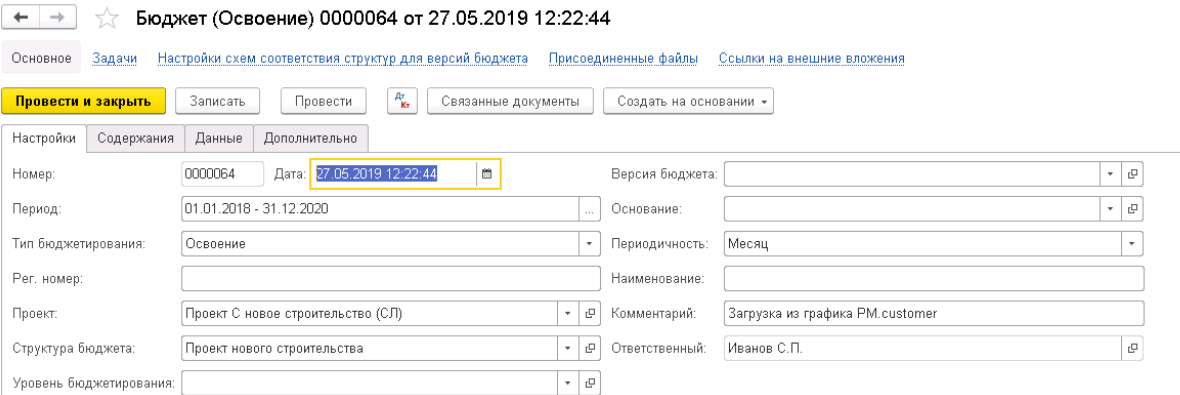

#### Рис. 117 Форма документа Бюджет освоения

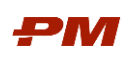

### 3. Перейдите на вкладку Содержания.

Добавьте новый источник данных в документ Бюджет по назначенным ранее стоимостным показателям ресурсов/расходов, со способом расчета Импорт из графика.

- Для того чтобы добавить одно новое содержание, воспользуйтесь кнопкой Добавить. Выберите необходимое содержание путем нажатия кнопки Показать все. Откроется справочник Содержания, где можно выбрать необходимый элемент.
- Для того чтобы добавить несколько новых содержаний, воспользуетесь кнопкой Подбор. Откроется справочник Содержания, где можно выбрать несколько необходимых элементов (двойным щелчком мыши по каждому из них).
- Если содержания должны содержаться в бюджете, но при этом не отображаться, отметьте эти содержания в колонке Скрыть. Снимите флаг, если необходимо снова отобразить содержание.

Табл. 3 Содержания для Бюджета освоения

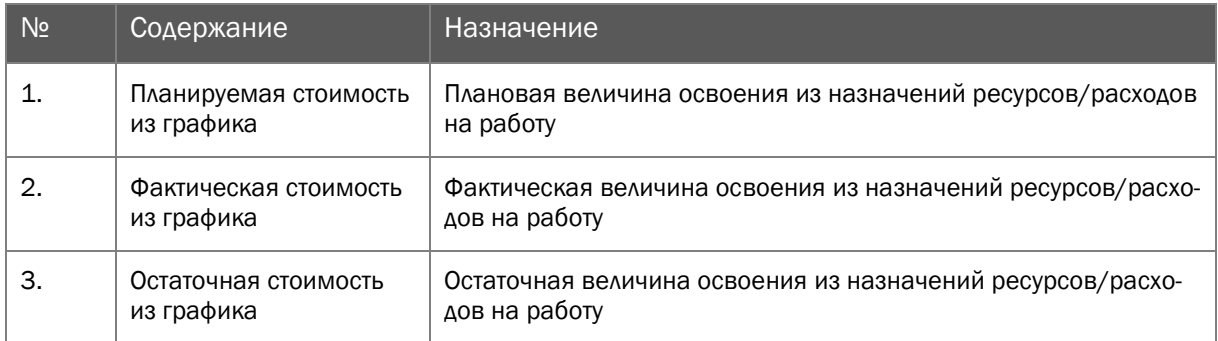

- В форме документа нажмите Записать для сохранения изменений.
- 4. Перейдите на вкладку Данные. Откройте меню Действия, Загрузка данных, Загрузить из графика.

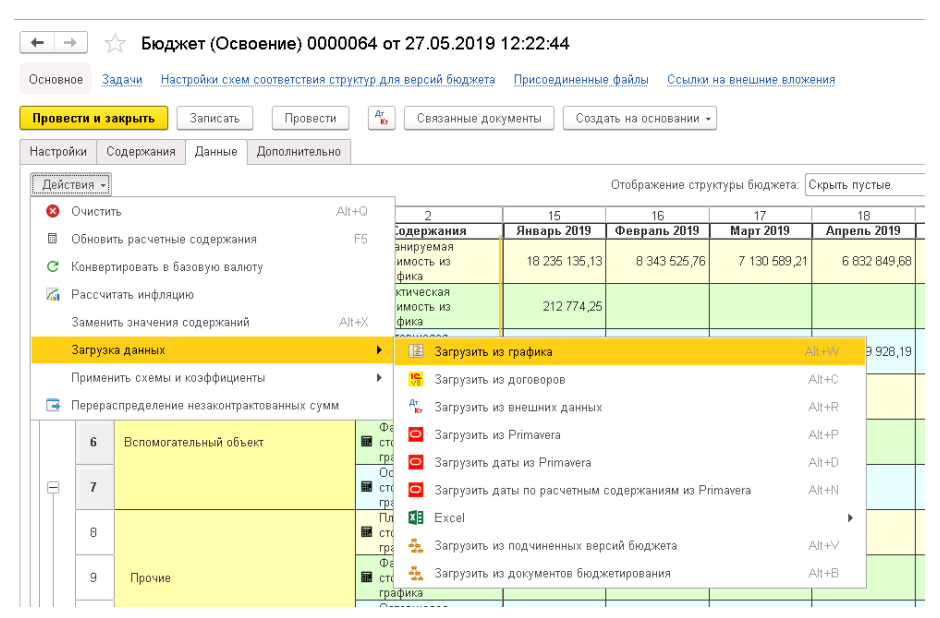

Рис.38 Меню Действия, раздел Загрузка данных

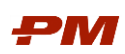

5. В результате загрузки в документе Бюджет освоения в соответствующих содержаниях отразятся импортированные данные из графика.

| $\leftarrow$ $\rightarrow$ |                         | Бюджет (Освоение) 0000064 от 27.05.2019 12:22:44                                                                  |                                                 |                   |                                              |                  |                    |                 |                  |                |                    |                                   |                   |                       |                                                             |
|----------------------------|-------------------------|----------------------------------------------------------------------------------------------------|-------------------------------------------------|-------------------|----------------------------------------------|------------------|--------------------|-----------------|------------------|----------------|--------------------|-----------------------------------|-------------------|-----------------------|-------------------------------------------------------------|
|                            | Основное                | Задачи<br>Настройки схем соответствия структур для версий бюджета Присоединенные файлы Ссылки на внешние вложения |                                                 |                   |                                              |                  |                    |                 |                  |                |                    |                                   |                   |                       |                                                             |
|                            |                         | Записать<br>Провести<br>Провести и закрыть                                                                        | 配<br>Связанные документы                        |                   | Создать на основании »                       |                  |                    |                 |                  |                |                    |                                   |                   |                       | Еще - ?                                                     |
|                            | Настройки               | Ланные<br>Дополнительно<br>Содержания                                                                             |                                                 |                   |                                              |                  |                    |                 |                  |                |                    |                                   |                   |                       |                                                             |
|                            | Действия -              |                                                                                                    |                                                 |                   | Отображение структуры бюджета: Скрыть пустые |                  |                    |                 |                  | $\sim$         | Текущая валюта:    |                                   |                   |                       | $v$ $\times$ $\,$ $\,$ $\,$ $\,$ $\,$ $\,$ $\,$<br>$\Sigma$ |
| 122                        |                         |                                                                                                    | $\overline{ }$                                  | $\overline{3}$    | $\boldsymbol{\Lambda}$                       | 5                | 6                  | $\overline{7}$  | $\mathbf R$      | $\mathbf{q}$   | 10                 | 11                                | 12                | 13                    | 14.1                                                        |
|                            | $\mathbf{1}$            | Структура                                                                                                    | Солевжания                                      |                   | Январь 2018 Февраль 2018                     | <b>Mapr 2018</b> | <b>Апрель 2018</b> | <b>Май 2018</b> | <b>Июнь 2018</b> | Июль 2018      | <b>ABIVCT 2018</b> | <b>Сентябрь 2018</b> Октябрь 2018 |                   | Ноябрь 2018   Декабрь |                                                             |
|                            | $\overline{2}$          |                                                                                                    | Планируемая<br><b>В</b> стоимость из<br>графика | 56 858 161.46     | 31 152 408.55                                | 32 136 660.51    | 16 704 330 32      | 13 832 569 70   | 40 804 580 22    | 40 871 655 26  | 37 321 395.12      | 34 291 420 92                     | 34 889 206 63     | 33 244 382.41         | 29 9 54                                                     |
|                            | $\overline{\mathbf{3}}$ | Проект нового строительства                                                                                       | Фактическая<br>етоимость из<br>графика          | 7 7 27 7 38 61    | 18 494 896,42                                | 20 476 492,69    | 8 5 79 1 5 6 9 7   | 3 821 904 15    | 7 792 511 18     | 8 0 53 9 39 95 | 7 140 571 73       | 6 352 382 03                      | 6 5 6 4 5 8 2 3 1 | 6 3 5 0 0 29 7 6      | 6 5 6 5                                                     |
| E                          | $\overline{a}$          |                                                                                                    | Оставшаяся<br>■ стоимость из<br>графика         |                   |                                              |                  |                    |                 |                  |                |                    |                                   |                   |                       |                                                             |
|                            | 5                       |                                                                                                    | Планируемая<br><b>В</b> стоимость из<br>гвафика | 26 901 648 22     | 4 094 907 84                                 | 2733648,82       | 9 491 986 58       | 6793149.22      | 33 986 646 48    | 33 824 431 42  | 30 272 951,40      | 27 453 885 58                     | 27 834 165.54     | 26 412 631 86         | 22 8 9 0                                                    |
|                            | 6                       | Вспомогательный объект                                                                                            | Фактическая<br><b>В</b> стоимость из<br>графика | 2 6 5 3 8 3 3 4 3 | 583 333 24                                   | 645 833,33       | 739 545 26         | 1 585 839 43    | 5 628 577 58     | 5 817 872 71   | 4 904 410.85       | 4 187 891 10                      | 4 327 487 81      | 4 187 891,75          | 4 3 2 7                                                     |
| $\boxminus$                | $\overline{I}$          |                                                                                                    | Оставшаяся<br>■ стоимость из<br>графика         |                   |                                              |                  |                    |                 |                  |                |                    |                                   |                   |                       |                                                             |
|                            | 8                       |                                                                                                    | Планируемая<br><b>В</b> стоимость из<br>графика | 4 313 970 80      | 3 5 6 4 10 2.50                              | 1 445 970.66     | 43 956 04          |                 |                  |                |                    |                                   |                   |                       |                                                             |
|                            | $^{9}$                  | Прочие                                                                                                    | Фактическая<br>■ стоимость из<br>графика        | 653 833 43        | 583 333.24                                   | 645 833.33       | 625 000 00         |                 |                  |                |                    |                                   |                   |                       |                                                             |
|                            | 10                      |                                                                                                    | Оставшаяся<br>■ стоимость из<br>графика         |                   |                                              |                  |                    |                 |                  |                |                    |                                   |                   |                       |                                                             |
|                            | 11                      |                                                                                                    | Планируемая<br><b>В</b> стоимость из<br>графика | 2 000 000 00      |                                              | 700 000.00       | 3 879 310.48       | 4 008 620 68    | 3 879 310 34     | 3 232 758 50   | 250 000.00         | 241 935.48                        | 8 0 6 4 5 2       |                       |                                                             |
|                            | 12                      | Проектно-изыскательские работы                                                                                    | Фактическая<br>■ стоимость из<br>графика        | 2000000.00        |                                              |                  | 114 545 25         | 1 585 839 43    | 1 442 307 68     | 1 490 384 60   | 576 923.04         |                                   |                   |                       |                                                             |
|                            | 13                      |                                                                                                    | Оставшаяся<br>■ стоимость из<br>графика         |                   |                                              |                  |                    |                 |                  |                |                    |                                   |                   |                       |                                                             |

Рис. 39 Бюджет освоения после загрузки данных из графика

В системе также предусмотрен отчет по загруженным данным. При двойном щелчке на соответствующих суммах документа откроется отчет Импортируемые данные из Графика работ в Бюджет.

### 6.1.3. Импорт дат из графика PM.customer

<span id="page-36-0"></span>Для импорта дат из графика PM.customer следует перейти на вкладку Данные – Действия – Загрузка данных – Загрузить даты из графика. В результате загрузки в документе Бюджет в соответствующих колонках Начало/Окончание отразятся импортированные данные из графика.

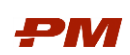

## <span id="page-37-0"></span>7. Отчеты

### <span id="page-37-2"></span><span id="page-37-1"></span>7.1. Универсальный отчет

### 7.1.1. Использование ресурса по проектам

Отчет предназначен для отображения информации по загрузке определенного ресурса по всем работам, на которые был назначен выбранный ресурс.

Для формирования отчёта выполните следующую последовательность действий:

- 1. Перейдите в Главное меню.
- 2. Выберите пункт Все функции Отчеты Универсальный отчет. Выберите в вариант отчета – Использование ресурса по проектам.

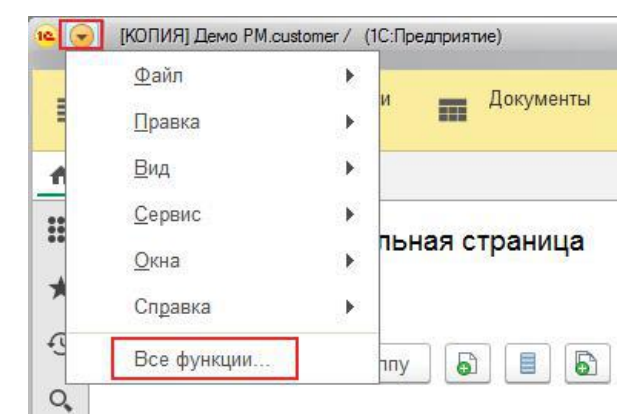

Рис. 40 Выпадающий список Меню, подраздел - Все функции

- 3. Укажите нужные параметры в отборах:
	- 3.1.Период выберите период, за который требуется проанализировать использование ресурса;
	- 3.2.Ресурс из справочника Ресурсы выберите ресурс, информацию по использованию которого требуется получить в отчете.
- 4. Нажмите Сформировать.

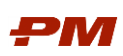

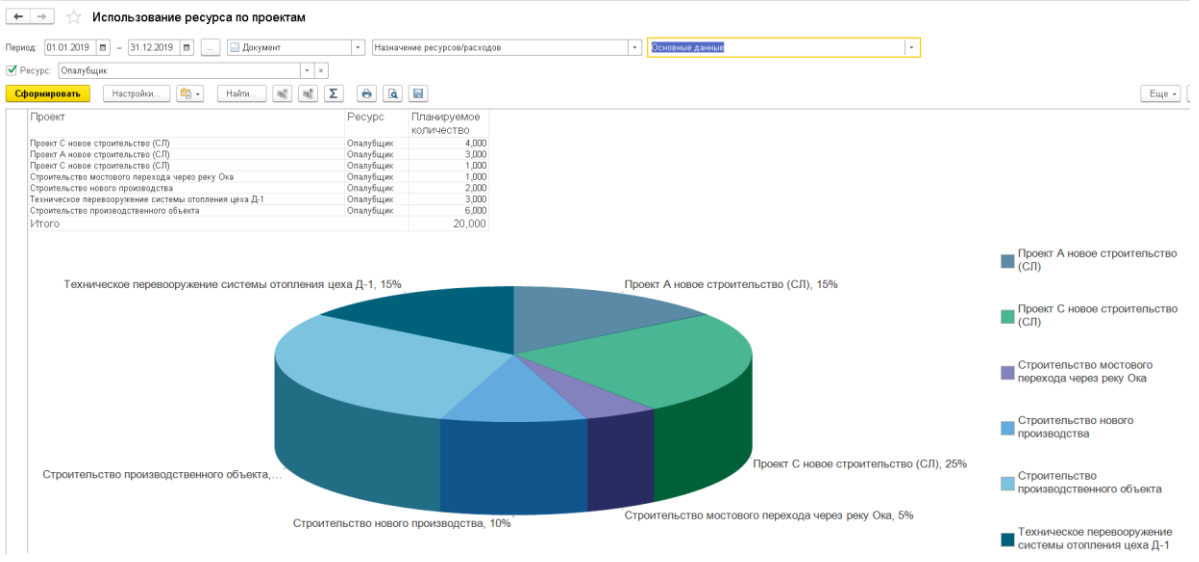

Рис. 41 Пример сформированного отчета

### 7.1.2. Назначение ресурсов по работам

<span id="page-38-0"></span>Отчет предназначен для отображения информации по загрузке ресурсов по проекту:

- Наименование работы, на которые был назначен ресурс,
- Стоимость,
- Количество.
- Период времени использования ресурса,

Для формирования отчёта выполните следующую последовательность действий:

1. Перейдите в Универсальный отчет. Выберите вариант отчета – Назначение ресурсов по работам.

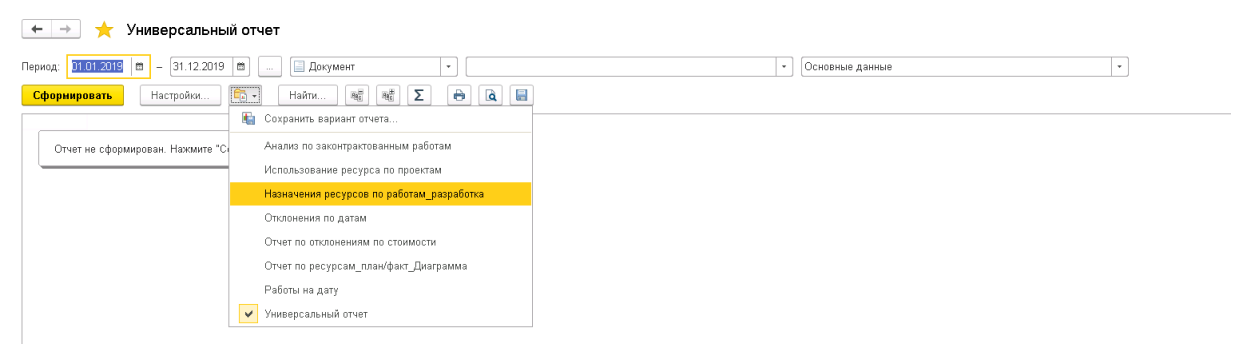

Рис. 42 Универсальный отчет – Назначение ресурсов по работам

- 2. Укажите нужные параметры в отборах:
	- 2.1.Период задайте период, за который требуется получить информацию о назначенных ресурсах по проектам;
	- 2.2.Проект выберите проект из справочника Проекты.
	- 2.3.Включать в отчет расходы отметьте данный флаг, если в отчете требуется учитывать информацию по документам Назначение расходов.
- 3. Нажмите Сформировать.

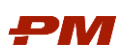

#### $\begin{array}{|l|}\hline \begin{array}{|l|}\hline \begin{array}{|l|}\hline \hline \end{array} & \rightarrow \end{array} \begin{array}{|l|}\hline \end{array} \end{array}$ Назначения ресурсов по работам\_разработка

| Период:        | $-31.12.2019$ =<br>$01.01.2018$ m<br><b>В</b> Регистр накопления                                                 | Распределение назначений ресурсов расходов |                                  | Обороты          |             |                        |               |            |               |
|----------------|----------------------------------------------------------------------------------------------------|--------------------------------------------|----------------------------------|------------------|-------------|------------------------|---------------|------------|---------------|
|                | <b>И</b> Включать в отчет расходы: Нет<br>Проект: Проект С новое строительство (СЛ)<br>$\mathbf{v}$ $\mathbf{x}$ |                                            |                                  |                  |             |                        |               |            |               |
|                | $\mathbb{G}$ .<br>$\ddot{\mathbf{e}}$<br><b>a</b><br>局<br>曮<br>Σ<br>釂<br>Настройки.<br>Найти.<br>Сформировать    |                                            |                                  |                  |             |                        |               |            |               |
|                |                                                                                                    |                                            |                                  |                  | P.          |                        |               |            |               |
| $\overline{+}$ |                                                                                                    |                                            |                                  |                  |             |                        |               |            |               |
|                | Pecypc                                                                                                    |                                            |                                  | 2018             |             | 2018                   |               | 2018       |               |
|                | Работа                                                                                                    | Планируемая<br>дата начала                 | Планируемая<br>дата<br>окончания |                  |             | Январь                 |               | Февраль    |               |
|                | Содержание бюджета                                                                                               |                                            |                                  | Количество Сумма |             | Количество Сумма       |               | Количество | <b>Cymma</b>  |
| Θ              | Оборудование ГОК(технологическое)                                                                                |                                            |                                  | 17               | 102 000 000 | 3.886                  | 23 504 504.42 | 5.778      | 34 558 558.56 |
| $\equiv$       | Основное технологическое оборудование                                                                            | 01.01.2018                                 | 31.03.2018                       | 17               | 102 000 000 | 3,886                  | 23 504 504.42 | 5,778      | 34 558 558,56 |
|                | Оставшаяся стоимость из графика                                                                                  |                                            |                                  |                  |             |                        |               |            |               |
|                | Оставшееся количество из графика                                                                                 |                                            |                                  |                  |             |                        |               |            |               |
|                | Планируемая стоимость из графика                                                                                 |                                            |                                  |                  | 60,000,000  |                        | 20 666 666 48 |            | 18 666 666 74 |
|                | Планируемое количество из графика                                                                                |                                            |                                  | 10 <sup>1</sup>  |             | 3.432                  |               | 3.116      |               |
|                | Фактическая стоимость из графика                                                                                 |                                            |                                  |                  | 42 000 000  |                        | 2 837 837 94  |            | 15 891 891 82 |
|                | Фактическое количество из графика                                                                                |                                            |                                  | 7                |             | 0.454                  |               | 2.662      |               |
| Ξ              | Опалубщик                                                                                                    |                                            |                                  | 5.025            | 10000000    | $\overline{1}$         | 2000000       |            |               |
| $\equiv$       | Основной период                                                                                                  | 01.01.2018                                 | 30.07.2018                       | $\overline{1}$   | 20 000 000  |                        | 20 000 000    |            |               |
|                | Оставшаяся стоимость из графика                                                                                  |                                            |                                  |                  |             |                        |               |            |               |
|                | Оставшееся количество из графика                                                                                 |                                            |                                  |                  |             |                        |               |            |               |
|                | Планируемая стоимость из графика                                                                                 |                                            |                                  |                  | 20 000 000  |                        | 20 000 000    |            |               |
|                | Планируемое количество из графика                                                                                |                                            |                                  |                  |             |                        |               |            |               |
|                | Подготовительный период                                                                                          | 01.06.2018                                 | 26.12.2018                       | 4.025            | 80 000 000  |                        |               |            |               |
|                | Оставшаяся стоимость из графика                                                                                  |                                            |                                  |                  |             |                        |               |            |               |
|                | Оставшееся количество из графика                                                                                 |                                            |                                  |                  |             |                        |               |            |               |
|                | Планируемая стоимость из графика                                                                                 |                                            |                                  |                  | 80 000 000  |                        |               |            |               |
|                | Планируемое количество из графика                                                                                |                                            |                                  | 4.025            |             |                        |               |            |               |
|                | Отдел бюджетного контроля                                                                                        |                                            |                                  | $\boldsymbol{A}$ | 16 000      | $\boldsymbol{\Lambda}$ | 16 000        |            |               |
|                | Анализ целесообразности стоительства, подготовка ходатайства о намерениях                                        | 01.01.2018                                 | 06.01.2018                       | $\boldsymbol{A}$ | 16 000      |                        | 16 000        |            |               |
|                | Планируемая стоимость из графика                                                                                 |                                            |                                  |                  | 8000        |                        | 8 000         |            |               |
|                | Планируемое количество из графика                                                                                |                                            |                                  | $\overline{2}$   |             | $\overline{2}$         |               |            |               |
|                | Фактическая стоимость из графика                                                                                 |                                            |                                  |                  | 8000        |                        | 8.000         |            |               |
|                | Фактическое количество из графика                                                                                |                                            |                                  | $\overline{2}$   |             | $\overline{2}$         |               |            |               |
|                | $\sim$ $\sim$                                                                                                    |                                            |                                  |                  |             |                        |               |            |               |

Рис. 43 Пример сформированного отчета

#### 7.1.3. Отклонения по датам

<span id="page-39-0"></span>Отчет отражает ситуацию по проекту в разрезе временных показателей: задержки или опережения - выполнения работ по плану.

Для формирования отчёта выполните следующую последовательность действий:

1. Перейдите в Универсальный отчет. Выберите вариант отчета – Отклонение по датам.

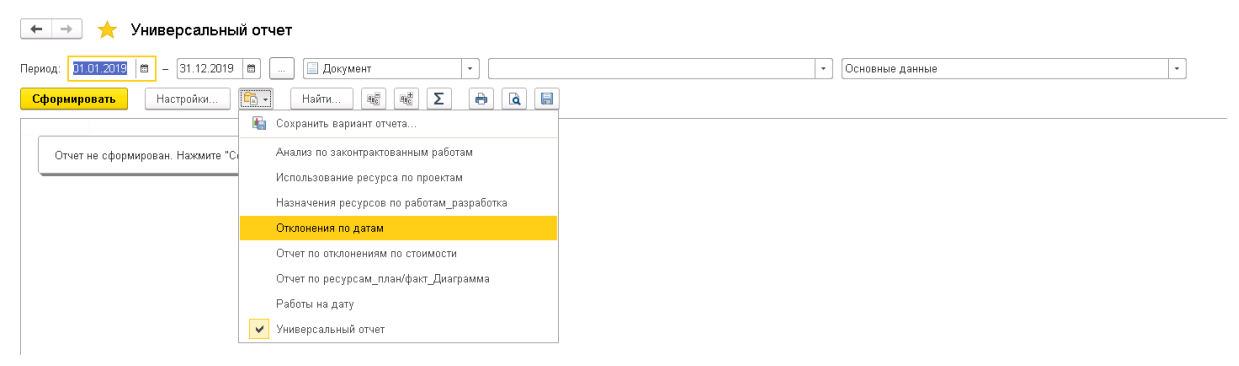

Рис. 44 Универсальный отчет – Отклонение по датам

- 2. Укажите нужные параметры в отборах:
	- 2.1.Проект выберите проект из справочника Проекты
	- 2.2.Работа начата установите признак для фильтрации всех работ проекта по статусу: начата работа или нет.
- 3. Нажмите Сформировать.

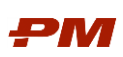

| Отклонения по датам                                                                                           |                            |                                   |                                        |                                         |                                  |                                 |                                                             |
|----------------------------------------------------------------------------------------------------|----------------------------|-----------------------------------|----------------------------------------|-----------------------------------------|----------------------------------|---------------------------------|-------------------------------------------------------------|
| Работы<br>$\cdot$<br><b>C</b> Справочник                                                                      | $\cdot$                    |                                   |                                        |                                         |                                  |                                 |                                                             |
| √ Работа начата<br><b>√</b> Провкт:<br>Проект С новре строительство (СЛ)                                      |                            |                                   |                                        |                                         |                                  |                                 |                                                             |
|                                                                                                    |                            |                                   |                                        |                                         |                                  |                                 |                                                             |
| Σ<br><b>a</b><br>$\mathfrak{g}_{\mathbb{R}}$ .<br>$\Theta$<br>W.<br>赋<br>Найти.<br>Настройки.<br>Сформировать | 目                          |                                   |                                        |                                         |                                  |                                 | Еще - ?                                                     |
|                                                                                                    |                            |                                   |                                        |                                         |                                  |                                 |                                                             |
| <b>WBS</b>                                                                                                    |                            |                                   |                                        |                                         |                                  |                                 |                                                             |
| <b>Работа</b>                                                                                                 | Планируемая<br>дата начала | <b>Фактическая</b><br>дата начала | <b>Отклонение</b><br>по дате<br>начала | <b>Планируемая</b><br>дата<br>окончания | Фактическая<br>дата<br>окончания | Отклонение по<br>дате окончания | Комментарий                                                 |
| Вспомогательный объект                                                                                        |                            |                                   |                                        |                                         |                                  |                                 |                                                             |
| Предпроектная подготовка                                                                                      |                            |                                   |                                        |                                         |                                  |                                 |                                                             |
| Анализ целесообразности стоительства, подготовка ходатайства о намерениях                                     | 01.01.2018                 | 03.01.2018                        |                                        | 2 06:01.2018                            | 10.01.2018                       |                                 | 4 Позднее заключение контракта                              |
| Разработка "Обоснований инвестиций в строительство                                                            | 01.01.2018                 | 25.02.2018                        |                                        | 55 31:01:2018                           | 01.05.2018                       |                                 | 90 Задержки по оплате                                       |
| Проведение тендера по выбору проектной организации                                                            | 01.01.2018                 | 10.01.2018                        |                                        | 9 18.01.2018                            | 28.02.2018                       |                                 | 41 Загруженность тендерного отдела                          |
| Проектно-изыскательские работы (ПИР)                                                                          |                            |                                   |                                        |                                         |                                  |                                 |                                                             |
| Проведение инженерных изысканий                                                                               | 01.01.2018                 | 05.01.2018                        |                                        | 4 03 03 2018                            | 12.03.2018                       |                                 | 9 Некачественное планирование                               |
| Разработка проектной документации                                                                             | 01.03.2018                 | 01.04.2018                        |                                        | 31 24 03 2018                           | 25.05.2018                       |                                 | 62 Позднее заключение контракта                             |
| Разработка рабочей документации                                                                               | 01.04.2018                 | 01.05.2018                        |                                        | 30 25.07.2018                           | 12.08.2018                       |                                 | 18 Задержки готовности ПД                                   |
| Получение разрешения на строительство                                                                         | 01.08.2018                 | 01.08.2018                        |                                        | 01.10.2018                              | 14.10.2018                       | 13                              |                                                             |
| Разработка КД, проведение тендеров по выбору Генерального подрядчика                                          |                            |                                   |                                        |                                         |                                  |                                 |                                                             |
| Разработка КД для проведения конкурса по выбору Генподрядчика                                                 | 01.01.2018                 | 30.11.2017                        |                                        | $-32$ 01.04.2018                        | 01.03.2018                       |                                 | -31 Задержка проектного бюро                                |
| Проведение тендеров, выбор поставщиков                                                                        | 01.01.2018                 | 01.01.2018                        |                                        | 01.03.2018                              | 30.04.2018                       |                                 | <b>60 Приостановка торгов</b>                               |
| Дороги и связь                                                                                                |                            |                                   |                                        |                                         |                                  |                                 |                                                             |
| Разработка КД, проведение тендеров по выбору Генерального подрядчика                                          |                            |                                   |                                        |                                         |                                  |                                 |                                                             |
| Разработка КД для проведения конкурса по выбору Генподрядчика                                                 | 01.01.2018                 | 16.01.2018                        |                                        | 15 01:04.2018                           | 19.04.2018                       |                                 | 18 Превышение объема работ                                  |
| Проведение тендеров, выбор поставщиков                                                                        | 01.01.2018                 | 10.02.2018                        |                                        | 40 01:03:2018                           | 30.04.2018                       |                                 | ВО Приостановка торгов, малое кол-во предложений            |
| Основное производство                                                                                         |                            |                                   |                                        |                                         |                                  |                                 |                                                             |
| Поставка оборудования (Бесконкурсная поставка)                                                                |                            |                                   |                                        |                                         |                                  |                                 |                                                             |
| Основное технологическое оборудование                                                                         | 01.01.2018                 | 27.01.2018                        |                                        | 26 31.03.2018                           | 10.04.2018                       |                                 | 10 Неготовность исходно-разрешительной документации в срок  |
| Технологическая связь                                                                                         | 01.01.2018                 | 01.01.2018                        |                                        | 04.05.2018                              | 06.06.2018                       |                                 | 32 Неготовность исходно-разрешительной документации в срок  |
| Электрооборудование                                                                                           | 01.01.2018                 | 01.04.2018                        |                                        | 90 31.03.2018                           | 31.07.2018                       |                                 | 122 Неготовность исходно-разрешительной документации в срок |
| Предпроектная подготовка                                                                                      |                            |                                   |                                        |                                         |                                  |                                 |                                                             |
|                                                                                                    |                            |                                   |                                        |                                         |                                  |                                 |                                                             |
| Анализ целесообразности стоительства, подготовка ходатайства о намерениях                                     | 01.01.2018                 | 01.01.2018                        |                                        | 19.01.2018                              | 16.01.2018                       | $-3$                            |                                                             |
| Распределяемые<br>CMP                                                                                         |                            |                                   |                                        |                                         |                                  |                                 |                                                             |
|                                                                                                    | 01.01.2018                 | 02.01.2018                        |                                        | 1 04:03.2020                            |                                  |                                 |                                                             |
| Энергетика                                                                                                    |                            |                                   |                                        |                                         |                                  |                                 |                                                             |
| Предпроектная подготовка                                                                                      |                            |                                   |                                        |                                         |                                  |                                 |                                                             |
| Анализ целесообразности стоительства, подготовка ходатайства о намерениях                                     | 01.01.2018                 | 16.01.2018                        |                                        | 15 17.01.2018                           | 31.01.2018                       | 14                              |                                                             |
| Разработка "Обоснований инвестиций в строительство                                                            | 01.01.2018                 | 15.01.2018                        |                                        | 14 11.01.2018                           | 31.01.2018                       | $\infty$                        |                                                             |

Рис. 45 Пример сформированного отчета

Цветом отмечены поля критических отклонений. В примере использована индикация двумя цветами:

- Красным: отклонение по дате равное или превышающее 30 дней;
- Желтым: отклонение по дате равное или превышающее 14 дней.

### 7.1.4. Отчет отклонениям по стоимости

<span id="page-40-0"></span>Отчет отражает различие плановой стоимости выполнения работы от фактической в разрезе стоимостного показателя – отклонения по стоимости.

Для формирования отчёта выполните следующую последовательность действий:

1. Перейдите в Универсальный отчет. Выберите вариант отчета– Отчет по отклонениям по стоимости.

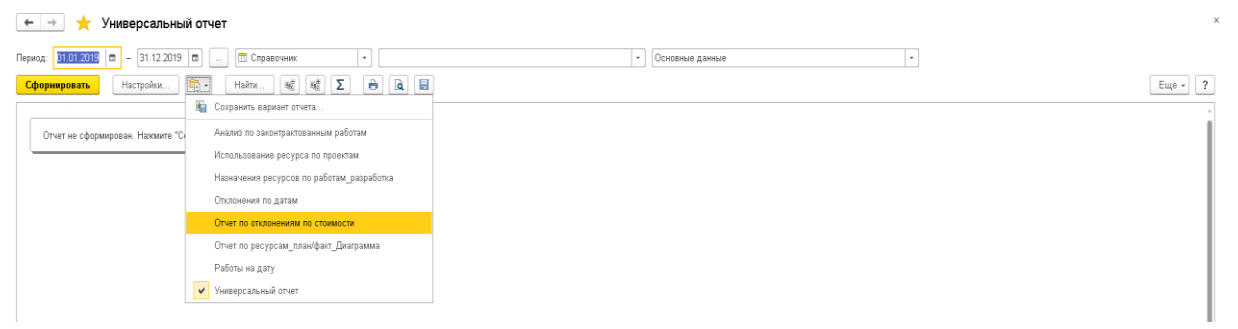

Рис. 46 Универсальный отчет – Отчет по отклонениям по стоимости

- 2. Укажите в параметрах отбора:
	- 2.1.Проект выберите проект из справочника Проекты
- 3. Нажмите Сформировать.

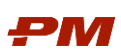

| <b>ПО</b> Справочник                                                                                | $\sim$                                       |                                              |                             |                    |                    |                   |                 |
|----------------------------------------------------------------------------------------------------|----------------------------------------------|----------------------------------------------|-----------------------------|--------------------|--------------------|-------------------|-----------------|
| Проект: Проект С новое строительство (СЛ)<br>$\overline{\mathbf{x}}$                                |                                              |                                              |                             |                    |                    |                   |                 |
| $\Sigma$<br>$\ddot{\mathbf{e}}$<br><b>Q</b> E<br>Настройки.<br>Найти.                               |                                              |                                              |                             |                    |                    |                   |                 |
| 曜<br>椐<br>$\mathbf{e}_0$ .<br>Сформировать                                                          |                                              |                                              |                             |                    |                    |                   | Еще - ?         |
|                                                                                                    |                                              |                                              |                             |                    |                    |                   |                 |
| Проект                                                                                              |                                              |                                              |                             | <b>Планируемая</b> | <b>Фактическая</b> | <b>Отклонение</b> | Отклонение (%)  |
| Работа                                                                                              | Причина<br>стоимостного<br><b>ОТКЛОНЕНИЯ</b> | Титул                                        | Ответственны<br>й по работе | стоимость<br>общая | стоимость<br>общая |                   |                 |
| Строительно-монтажные работы (СМР)                                                                  | Нарушение<br>своков закупок                  |                                              | <b>ВЕЛЕССТРОЙ</b><br>000    | 35 947 668,00      | 47 175 566,00      | 11 227 898,00     | 31.23           |
| Засыпка траншей и котлованов грунтом с перемещением бульдозерами                                    |                                              | 3.1.2.06.01 Трубопровод азота ТБ СУГ         |                             | 618 943 00         | 590 101.00         | $-2884200$        |                 |
| Подгрунтовочные работы путем розлива битумной эмульсии с применением<br>автогудронатора             |                                              | 3.1.2.06.01 Трубопровод азота ТБ СУГ         |                             | 318 791 00         | 843 409.00         | 524 618.00        | 164,56<br>68,36 |
| Укрепление обочин щебнем (ранее срезанным а/бетоном)                                                |                                              | 3.1.2.06.01 Трубопровод азота ТБ СУГ         |                             | 495 382 00         | 784 472 00         | 289 090 00        |                 |
| Уплотнение грунта вибрационными катками                                                             |                                              | 3.1.2.06.01 Трубопровод азота ТБ СУГ         |                             | 604 267 00         | 583 228.00         | $-21039.00$       |                 |
| Устройство покрытия из горячих асфальтобетонных смесей                                              |                                              | 3.1.2.06.51 Установка сухого сжатого воздуха |                             | 173 702 00         | 601 411 00         | 427 709 00        | 246,23          |
| Монтаж ЗРА                                                                                          |                                              | 3.1.2.06.01 Трубопровод азота ТБ СУГ         |                             | 415 223 00         | 753 717.00         | 338 494 00        |                 |
| Монтаж ЗРА                                                                                          |                                              | 3.1.2.06.01 Трубопровод азота ТБ СУГ         |                             | 313 144 00         | 160 279 00         | $-152865.00$      |                 |
| Монтаж колодцев                                                                                     |                                              | 3.1.2.06.01 Трубопровод азота ТБ СУГ         |                             | 263 070 00         | 880 377.00         | 617 307 00        | 234,66          |
| Монтаж колодцев                                                                                     |                                              | 3.1.2.06.01 Трубопровод азота ТБ СУГ         |                             | 727 815,00         | 588 219,00         | $-13959600$       | $-19,18$        |
| Монтаж колодцев                                                                                     |                                              | 3.1.2.06.01 Трубопровод азота ТБ СУГ         |                             | 386 427 00         | 857 715,00         | 471 288 00        | 121,96          |
| Монтаж колодцев (Канализация химических стоков)                                                     |                                              | 3.1.2.06.01 Трубопровод азота ТБ СУГ         |                             | 221 702 00         | 643 491 00         | 421 789 00        | 190,25          |
| Монтаж пластиковых трубопроводов                                                                    |                                              | 3.1.2.06.01 Трубопровод азота ТБ СУГ         |                             | 382 980 00         | 302 734,00         | $-80246.00$       |                 |
| Монтаж тоубопроводов                                                                                |                                              | 3.1.2.06.01 Трубопровод азота ТБ СУГ         |                             | 772 348 00         | 877 478 00         | 105 130 00        |                 |
| Монтаж трубопроводов                                                                                |                                              | 3.1.2.06.01 Трубопровод азота ТБ СУГ         |                             | 305 551.00         | 207 112.00         | $-98439.00$       | $-32,22$        |
| Монтаж тоубопооводов                                                                                |                                              | 3.1.2.06.01 Трубопровод азота ТБ СУГ         |                             | 235 678 00         | 687 349 00         | 451 671 00        | 191,65          |
| Монтаж трубопроводов                                                                                |                                              | 3.1.2.06.01 Трубопровод азота ТБ СУГ         |                             | 732 196 00         | 380 169 00         | $-35202700$       | $-48.08$        |
| Монтаж трубопроводов (Канализация химических стоков)                                                |                                              | 3.1.2.06.01 Трубопровод азота ТБ СУГ         |                             | 593 754 00         | 425 301 00         | $-16845300$       | $-28,37$        |
| Обратная засылка                                                                                    |                                              | 3.1.2.06.01 Трубопровод азота ТБ СУГ         |                             | 226 737 00         | 870 044 00         | 643 307 00        | 283,72          |
| Окончание СМР                                                                                       |                                              | 3.1.2.06.51 Установка сухого сжатого воздуха |                             | 487 043 00         | 586 227 00         | 99 184 00         |                 |
| Окраска металлических поверхностей эмалью металгард (стыки, дефекты)                                |                                              | 3.1.2.06.51 Установка сухого сжатого воздуха |                             | 578 167 00         | 322,026,00         | $-256$ 141.00     | $-44.30$        |
| Основной период                                                                                     |                                              |                                              |                             |                    |                    |                   |                 |
| Отсыпка песком                                                                                      |                                              | 3.1.2.06.01 Трубопровод азота ТБ СУГ         |                             | 245 387 00         | 825 409.00         | 580 022 00        | 236.37          |
| Отсыпка щебнем                                                                                      |                                              | 3.1.2.06.01 Трубопровод азота ТБ СУГ         |                             | 737 729,00         | 654 909,00         | $-8282000$        | $-11,23$        |
| ПНР компрессорной с инфраструктурой                                                                 |                                              | 3.1.2.06.51 Установка сухого сжатого воздуха |                             | 564 411 00         | 328 093 00         | $-23631800$       | $-41,87$        |
| ПНР трубопровода азота с компрессорами                                                              |                                              | 3.1.2.06.51 Установка сухого сжатого воздуха |                             | 359 142.00         | 478 360,00         | 119 218 00        |                 |
| Подготовительный период                                                                             |                                              |                                              |                             |                    |                    |                   |                 |
| Подготовка почвы для устройства партерного и обыкновенного газона с внесением<br>растительной земли |                                              | 3.1.2.06.51 Установка сухого сжатого воздуха |                             | 624 248 00         | 860 883.00         | 236 635 00        |                 |
| Подготовка пропиленопровода для поставки азота                                                      |                                              | 3.1.2.06.51 Установка сухого сжатого воздуха |                             | 256 385 00         | 807 169.00         | 550 784 00        | 214,83          |
| Подготовка пропиленопровода к работе                                                                |                                              | 3.1.2.06.51 Установка сухого сжатого воздуха |                             | 620 254 00         | 747 442,00         | 127 188 00        |                 |
| Покрытие. Асфальтобетон                                                                             |                                              | 3.1.2.06.01 Трубопровод азота ТБ СУГ         |                             | 427 224 00         | 557 224.00         | 130 000 00        |                 |
| Посев газонов мавританских вручную                                                                  |                                              | 3.1.2.06.51 Установка сухого сжатого воздуха |                             | 198 227 00         | 529 445.00         | 331 218 00        | 167.09          |
|                                                                                                    |                                              |                                              |                             |                    |                    |                   |                 |

Рис. 47 Пример сформированного отчета

Результат расчет отклонения и процентного показателя отклонения представлен:

- Положительным: в случае превышения фактической стоимости от планируемой;
- Отрицательным: в случае превышения планируемой стоимости от фактический.

Для отчета применена цветовая индикация для значений отклонения.

На примере, в случае превышения фактической стоимости от планируемой, работы подсвечены контрастным цветом.

### 7.1.5. Работы на дату

<span id="page-41-0"></span>Отчет предназначен для формирования списка работ проекта на определенные даты.

Для формирования отчёта выполните следующую последовательность действий:

#### 1. Перейдите в Универсальный отчет. Выберите вариант отчета– Работы на дату.

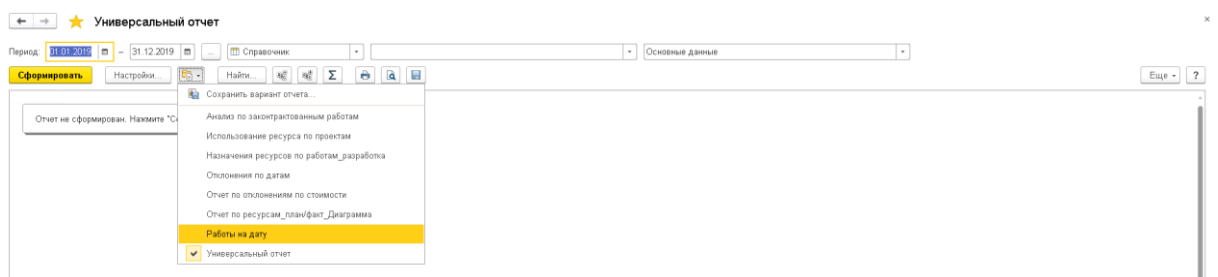

Рис. 48 Универсальный отчет – Работы на дату

- 2. Укажите нужные параметры в отборах:
	- 2.1.Проект выберите проект из справочника Проекты
	- 2.2.Условия для расчета периода времени:
		- 2.2.1. Планируемая дата начала (меньше или равно);
		- 2.2.2. Планируемая дата окончания (больше или равно);

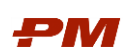

# 2.2.3. Фактическая дата начала (меньше или равно);

2.2.4. Фактическая дата окончания (больше или равно);

## 3. Нажмите Сформировать.

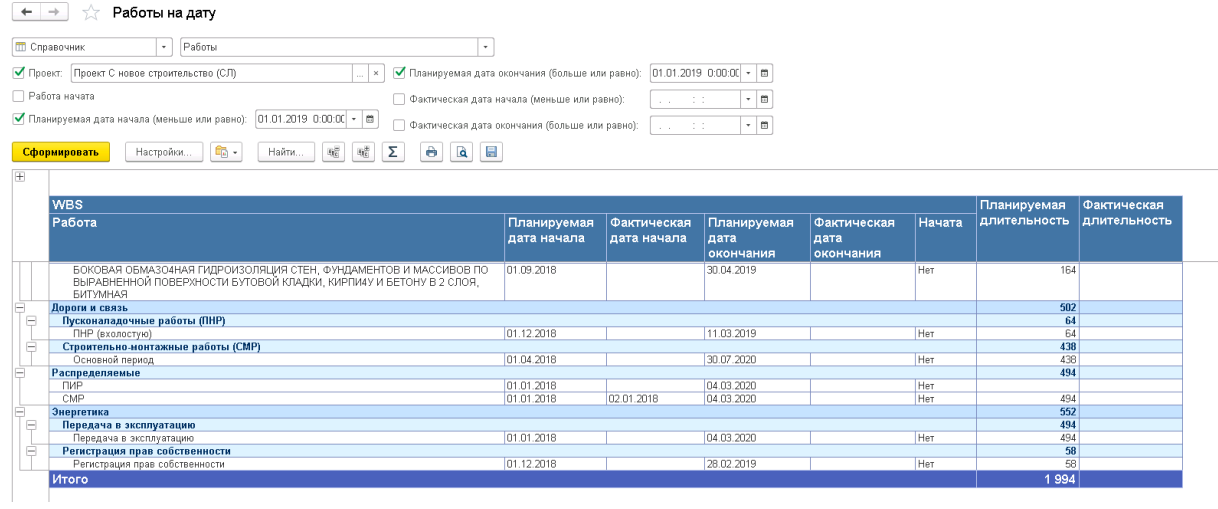

Рис. 49 Пример сформированного отчета